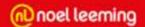

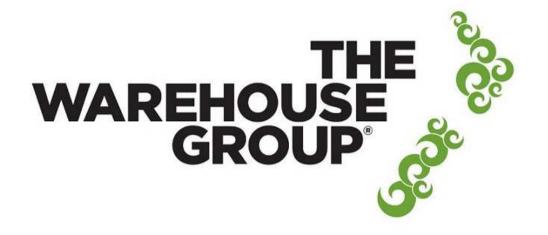

#### The Warehouse Group Supplier Electronic Portal

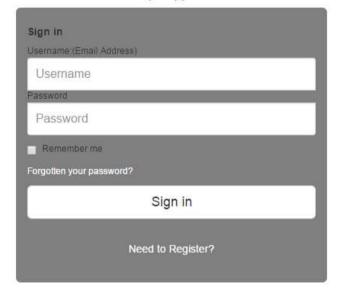

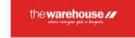

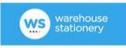

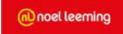

Compatible with the latest browsers; Chrome, Safari, Firefox, Opera and Internet Explorer 9 and above

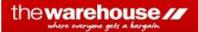

To start the process, Noel Leeming will invite you to use The Warehouse Group Supplier Electronic Portal and will send you the link to the website where you can register online.

Complete the form and submit.

The Warehouse Group Supplier Electronic Portal

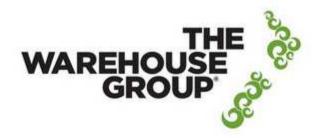

As a supplier, **NEW** to The Warehouse Group Supplier Web Portal, please click the on the link below and complete the online registration form. https://www.surveymonkey.com/s/NRL5Z3S

You can also use this link if you currently use the portal for one TWG company and you would like to be set up for an additional TWG company.

If you would like to add additional users or 3PL users to your existing portal set up, this can also be done using the link.

If you have any queries about this registration process for *The Warehouse Ltd* please contact; edienquiriees@thewarehouse.co.nz

If you have any queries about this registration process for Warehouse Stationery please contact; wsledi@stationery.co.nz

Once your registration is approved you will receive an email providing you with your login details.

For security reasons, you should login within 5 days to activate your account.

From: B2BE Administrator TWG PORTAL [mailto:administrator@b2be.com]

Sent: Friday, 12 March 2015 9:31 a.m.

To: A.user@supplier.com

Subject: The Warehouse Group Supplier Electronic Portal Account Activation

#### Dear A.user,

Welcome to The Warehouse Group Supplier Electronic Portal.

Please activate your account within 5 days otherwise your registration will become invalid and you will have to register again or else contact us: nz.support@b2be.com
Your login details are as follows:

Login: A.user@supplier.com

Password: girXAtqo

#### Regards,

The Warehouse Group Supplier Electronic Portal Team

Once activated, Noel Leeming will send orders intended for you to the Portal. When an order for you is received by the Portal, the Portal will send you a notification via email.

The PO Number is in the Email subject and the URL to access your PO is provided.

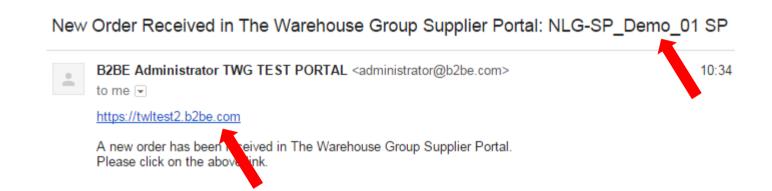

You access your orders by logging into the Portal.

**₩** Home

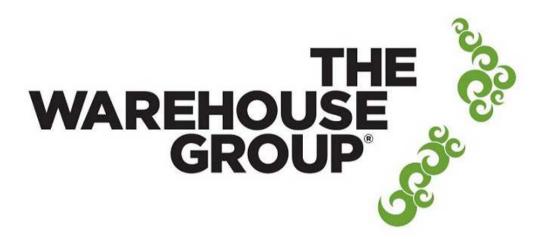

#### The Warehouse Group Supplier Electronic Portal

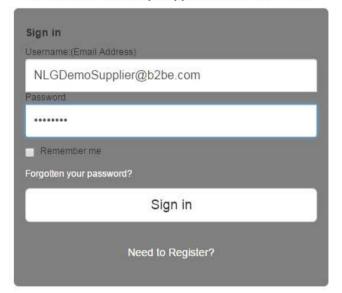

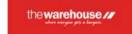

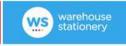

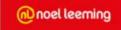

On login, you will be presented with a PO summary screen that lists all your orders sorted by order date. The right hand column indicates the current status of the Purchase order (PO)

This list can be sorted and filtered using the search and status drop down filter.

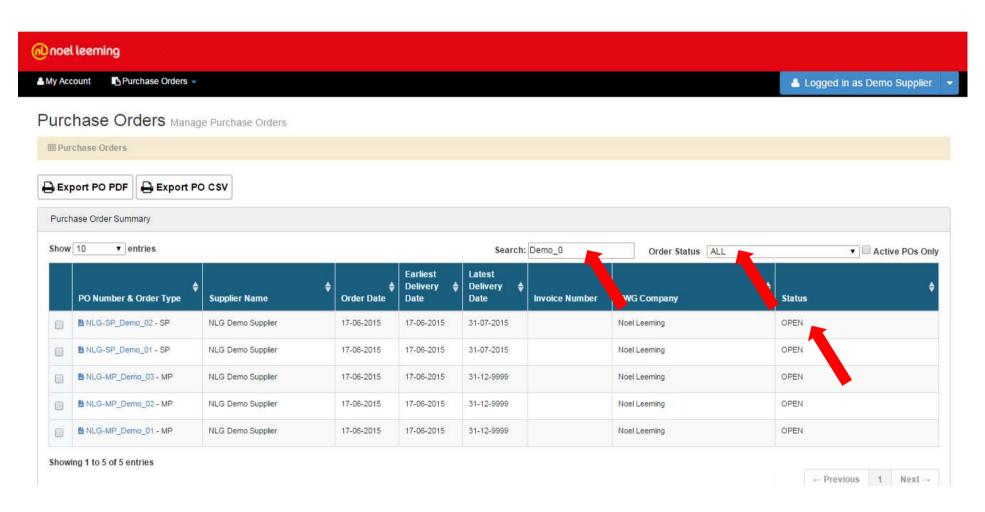

You can select the 'Active POs Only' checkbox which can be used to view the POs which were raised within the last 30 days.

These are the orders which are not cancelled or have not been invoiced completely.

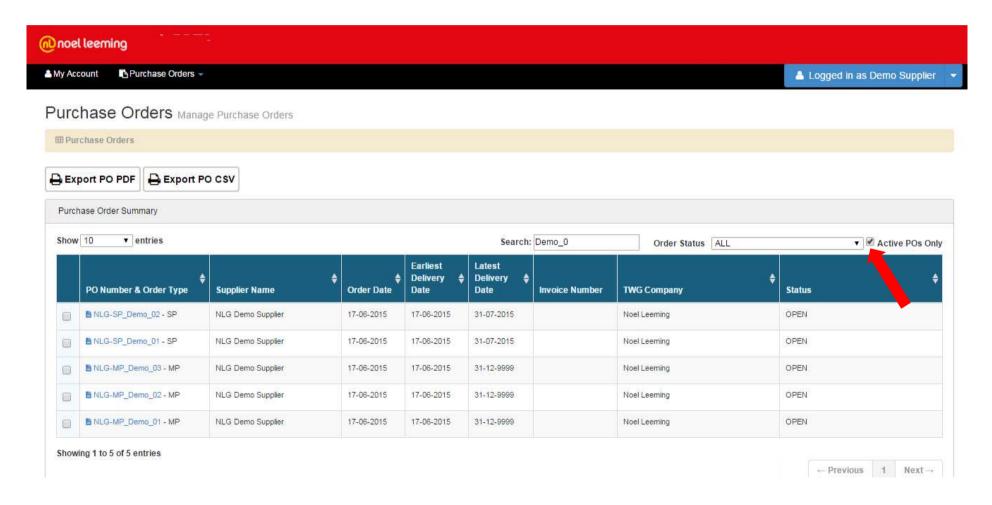

At this point you can elect to export the order as a CSV to another system or export it as a PDF.

Simply select the order via the tick box in the first column and then select the appropriate button.

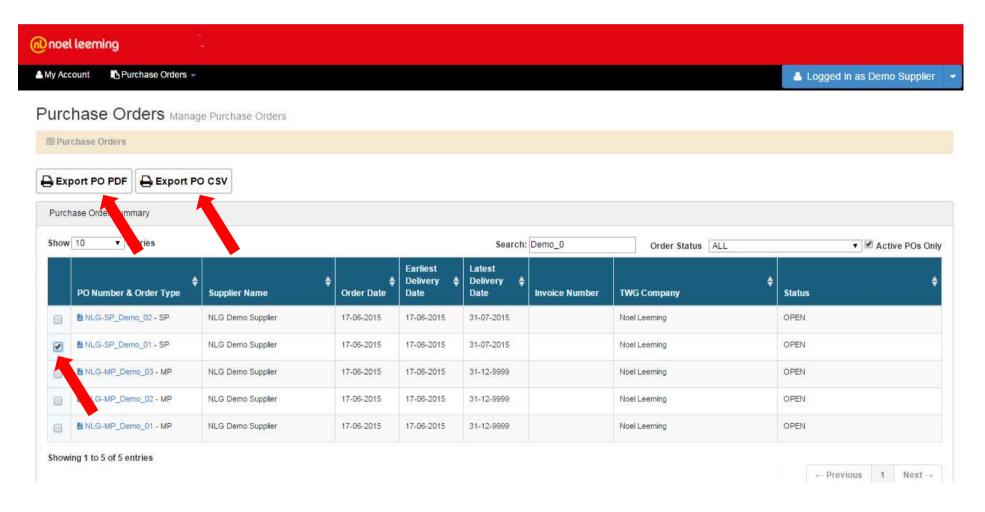

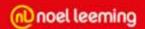

### This is an example of a Purchase Order (PO) PDF

#### **PURCHASE ORDER**

Purchase Order Number Purchase Order Date

Order Type Status

Currency Supplier Code - Name NLG-SP\_Demo\_01 17-06-2015 SP

OPEN NZD

54321-NLG Demo Supplier

Delivery Location Details:

Number and Name Address

Earliest Delivery Date Latest Delivery Date Note

166 Moorhouse Ave 17-06-2015 31-07-2015

12-Noel Leeming Moorhouse

Number of Lines Total Qty Ordered

518

Notes for supplier: Notes Total Order Amount \$ 26,430.4000

are...

| Line<br>No. | Supplier Item Code    | Purchaser Item<br>Code | Barcode      | Description       | UOM | Qty<br>Ordered | Cost<br>Price | Ext.<br>Amount  | Expected<br>Date | Buyer |
|-------------|-----------------------|------------------------|--------------|-------------------|-----|----------------|---------------|-----------------|------------------|-------|
| 0001        | SUP_PSCMLA-03E0<br>7Q | PUR_131693             | 945098765555 | Electronic Gadget | EA  | 88             | 36.3000       | 3,194.4000      | 17-06-2015       | AB    |
| 0002        | SUP_PSCMLA-03E0<br>7Z | PUR_131694             | 945098765320 | Gadget v4.8       | EA  | 50             | 30.3000       | 1,515.0000      | 17-06-2015       | AG    |
| 0003        | SUP_PSCMLA-03E0<br>9Q | PUR_131697             | 945098765559 | Electronic Item 3 | EA  | 100            | 36.0000       | 3,600.0000      | 17-06-2015       | AB    |
| 0004        | SUP_PSCMLA-03E0<br>1Z | PUR_131691             | 945098765310 | Camera Accessory  | EA  | 65             | 50.0000       | 3,250.0000      | 31-12-9999       | AG    |
| 0005        | SUP_PSCMLA-03E3<br>3Z | PUR_131633             | 945098765313 | Accessory         | EA  | 15             | 5.0000        | 75.0000         | 17-06-2015       | AB    |
| 0006        | SUP_PSCMLA-03E4<br>4Z | PUR_1314444            | 945098765344 | Stereo Cable      | EA  | 200            | 73.9800       | 14,796.000<br>0 | 17-06-2015       | AG    |

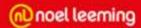

This is an example of a Purchase Order (PO) CSV

```
NLG-SP_Demo_01,17-06-2015,OPEN,NZD,54321,12,"Noel Leeming Moorhouse","166 Moorhouse Ave ",17-06-2015,31-07-2015,6,518,26430.4000 0001,SUP_PSCMLA-03E07Q,PUR_131693,945098765555,"Electronic Gadget",36.3000,"3,194.4000",EA,88,17-06-2015,AB 0002,SUP_PSCMLA-03E07Z,PUR_131694,945098765320,"Gadget v4.8",30.3000,"1,515.0000",EA,50,17-06-2015,AG 0003,SUP_PSCMLA-03E09Q,PUR_131697,945098765559,"Electronic Item 3",36.0000,"3,600.0000",EA,100,17-06-2015,AB 0004,SUP_PSCMLA-03E01Z,PUR_131691,945098765310,"Camera Accessory",50.0000,"3,250.0000",EA,65,31-12-9999,AG 0005,SUP_PSCMLA-03E33Z,PUR_131633,945098765313,Accessory,5.0000,75.0000,EA,15,17-06-2015,AB 0006,SUP_PSCMLA-03E44Z,PUR_1314444,945098765344,"Stereo Cable",73.9800,"14,796.0000",EA,200,17-06-2015,AG
```

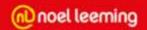

# The Warehouse Supplier Electronic Portal Supports the following two Order 'Delivery' Types

- **SP** (Single Point delivery to one NLG store)
- **MP** (Multi Point delivery to multiple NLG stores)

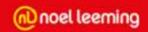

# **Single Point Orders**

You can view the details of a single point order and perform further actions on it by selecting the PO Number which will take you to the Order Details screen.

Single point orders are post-fixed with "– SP".

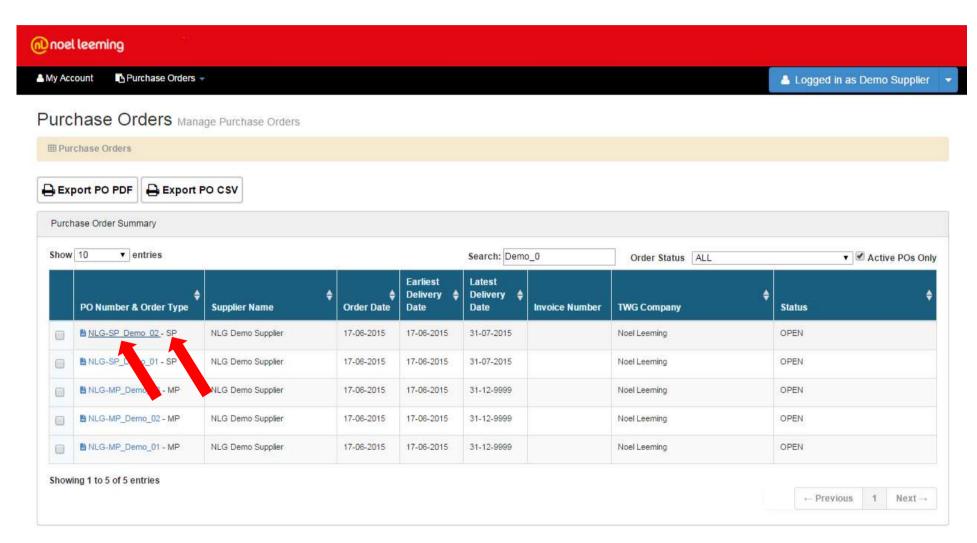

This is the Order Details screen for a Single Point order which is delivered to a single Noel Leeming store. Where there are arrows available in the portal, the tables can be sorted by clicking on the arrows. Notes for suppliers can be displayed in full by clicking on the hyperlink.

The Noel Leeming delivery date rules can be displayed by clicking on the **1** info image.

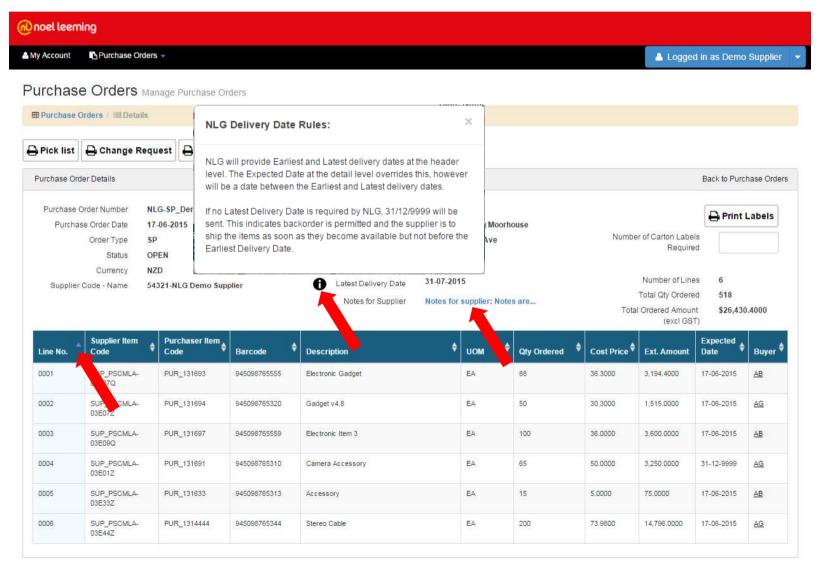

You can view the Buyer's details by clicking on the Buyer's initials.

You can view the Portal Terms of Trade for Noel Leeming by clicking on the Terms of Trade link in the footer.

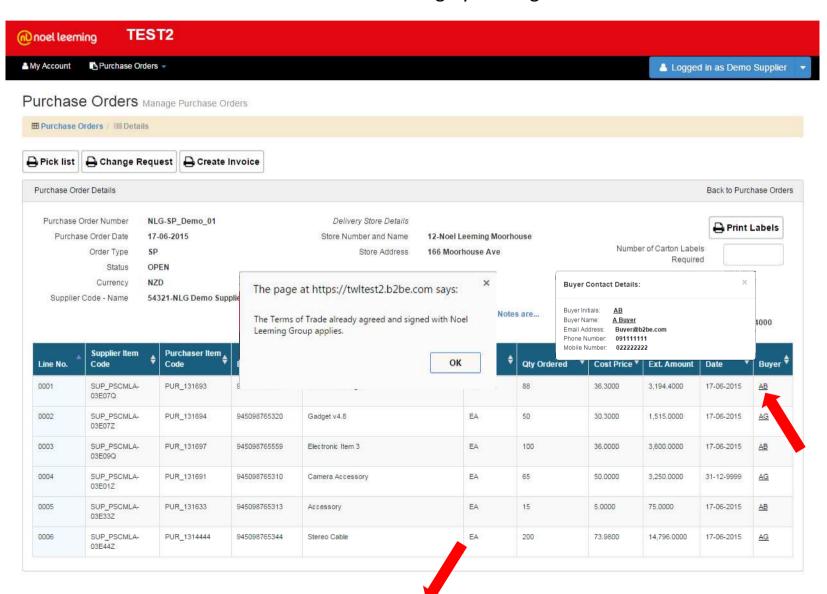

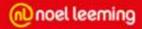

### From here you can generate a Picking List

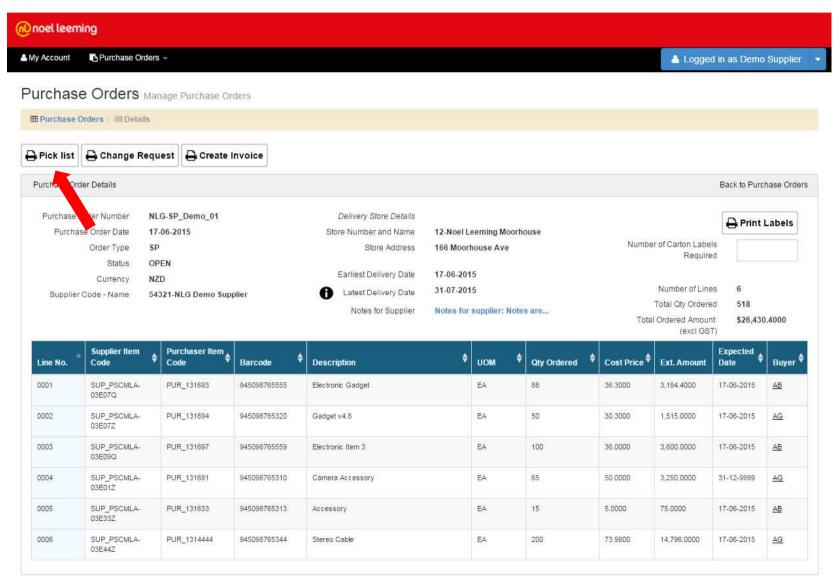

Picking list for a Single Point Order.

You can generate a PDF of the picking list if required.

You can go back to the Purchase Order Details screen by using the hyperlink.

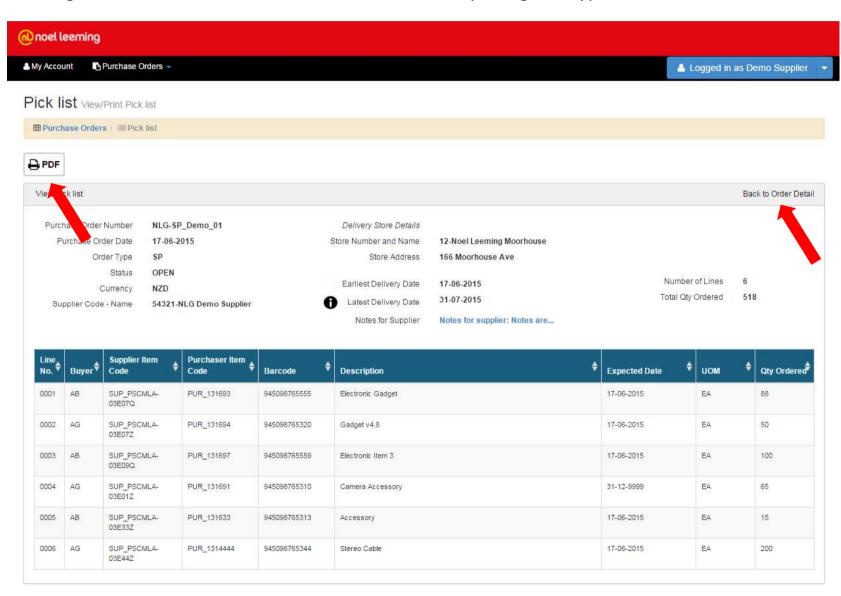

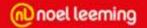

### This is an example of a single point Pick List PDF

#### PICK LIST

Purchase Order Number

17-06-2015

Purchase Order Date Order Type Status

OPEN NZD

Currency

Supplier Code - Name

NLG-SP\_Demo\_01

SP

54321-NLG Demo Supplier

Delivery Location Details:

Number and Name

Notes for Supplier:

Address

12-Noel Leeming Moorhouse

166 Moorhouse Ave

Earliest Delivery Date Latest Delivery Date

17-06-2015 31-07-2015

Number of Lines

Total Qty Ordered

518

Notes for supplier: Notes are...

| Line<br>No. | Buyer | Supplier Item<br>Code | Purchaser Item<br>Code | Barcode      | Description       | Expected Date            | UOM | Qty<br>Ordered | Qty Picked |
|-------------|-------|-----------------------|------------------------|--------------|-------------------|--------------------------|-----|----------------|------------|
| 0001        | AB    | SUP_PSCMLA-0<br>3E07Q | PUR_131693             | 945098765555 | Electronic Gadget | 17-06-2015               | EA  | 88             |            |
| 0002        | AG    | SUP_PSCMLA-0<br>3E07Z | PUR_131694             | 945098765320 | Gadget v4.8       | 17-06-2015               | EA  | 50             |            |
| 0003        | AB    | SUP_PSCMLA-0<br>3E09Q | PUR_131697             | 945098765559 | Electronic Item 3 | 17-06-20 <mark>15</mark> | EA  | 100            |            |
| 0004        | AG    | SUP_PSCMLA-0<br>3E01Z | PUR_131691             | 945098765310 | Camera Accessory  | 31-12-9999               | EA  | 65             |            |
| 0005        | AB    | SUP_PSCMLA-0<br>3E33Z | PUR_131633             | 945098765313 | Accessory         | 17-06-2015               | EA  | 15             |            |
| 0006        | AG    | SUP_PSCMLA-0<br>3E44Z | PUR_1314444            | 945098765344 | Stereo Cable      | 17-06-2015               | EA  | 200            |            |

| Signature | No. of Cartons |
|-----------|----------------|

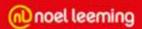

From here you can create a request for change for the PO details if required.

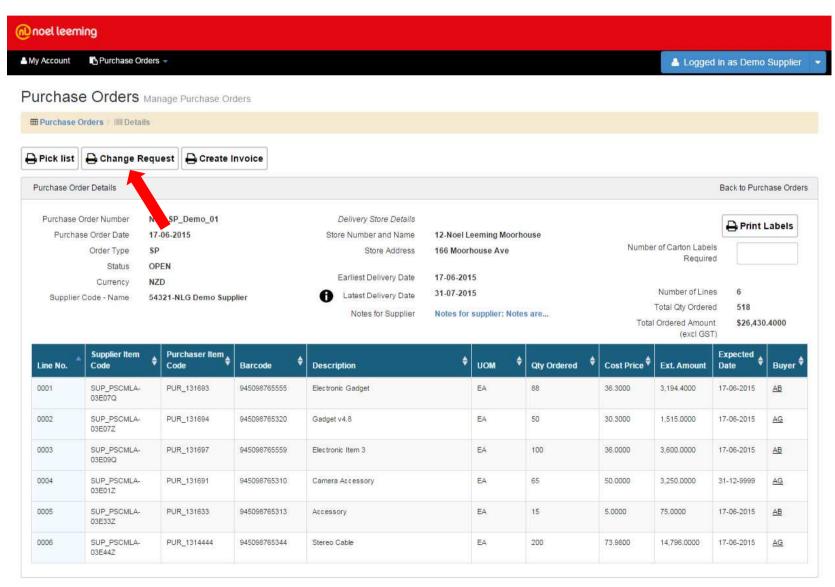

Following a discussion with the buyer, from the Change Request screen you can update the quantities ordered and the cost prices as required. Additional notes can be added for the buyer.

All changes will be emailed to the appropriate buyer for that line. Each buyer will only receive details of lines that have changed that are relevant to them. You will receive a copy of the email.

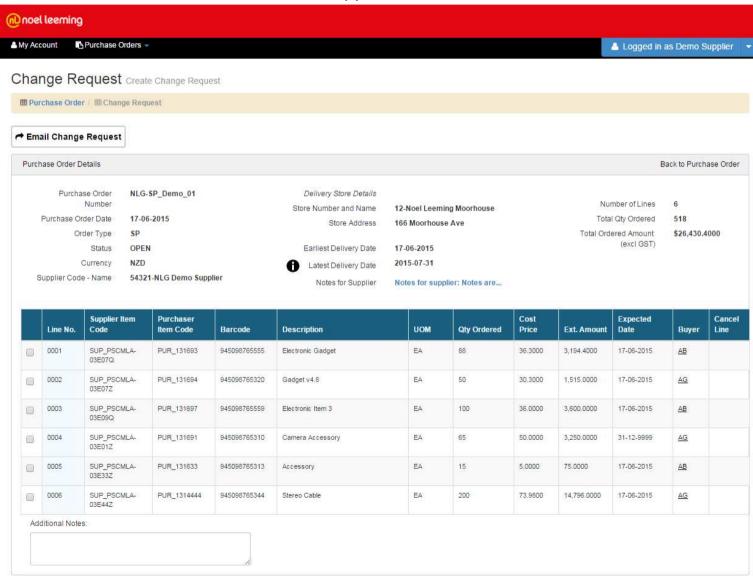

Tick the box at the end of the line you wish to update.

This will display a copy of that line with text boxes for the quantity ordered and cost price.

Update these values as necessary.

|   | Line<br>No. | Supplier Item<br>Code | Purchaser<br>Item Code | Barcode      | Description       | UOM | Qty Ordered | Cost Price | Ext.<br>Amount | Expected<br>Date | Buyer     | Cancel<br>Line |
|---|-------------|-----------------------|------------------------|--------------|-------------------|-----|-------------|------------|----------------|------------------|-----------|----------------|
| • | 0001        | SUP_PSCMLA-<br>03E07Q | PUR_131693             | 945098765555 | Electronic Gadget | EA  | 88          | 36.3000    | 3,194.4000     | 17-06-2015       | <u>AB</u> |                |
|   |             | SUP_PSCMLA-<br>03E07Q | PUR_131693             | 945098765555 | Electronic Gadget | EA  | 50          | 35.2000    | 1760.0000      | 17-06-2015       | AB        |                |
|   | 0007        | SUP PSCMLA-           | PUR 131694             | 945098765320 | Gadaet v4.8       | EA  | 50          | 30.3000    | 1.515.0000     | 17-06-2015       | AG        |                |

To cancel a line tick the box at the far right of the line.

This will automatically update the quantity ordered to 0.

| • | 0002 | SUP_PSCMLA-<br>03E07Z | PUR_131694 | 945098765320 | Gadget v4.8 | EA | 50 | 30.3000 | 1,515.0000 | 17-06-2015 | <u>AG</u> |  |
|---|------|-----------------------|------------|--------------|-------------|----|----|---------|------------|------------|-----------|--|
|   | >>   | SUP_PSCMLA-<br>03E07Z | PUR_131694 | 945098765320 | Gadget v4.8 | EA | 0  | 30.3000 | 0.0000     | 17-06-2015 | AG        |  |

Additional notes can be added. These will be included in the email that is sent to the Buyers impacted by the changes.

| ditional Notes:               |  |
|-------------------------------|--|
| Add notes for the buyers here |  |
|                               |  |

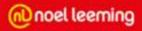

### Enter your changes and any additional notes

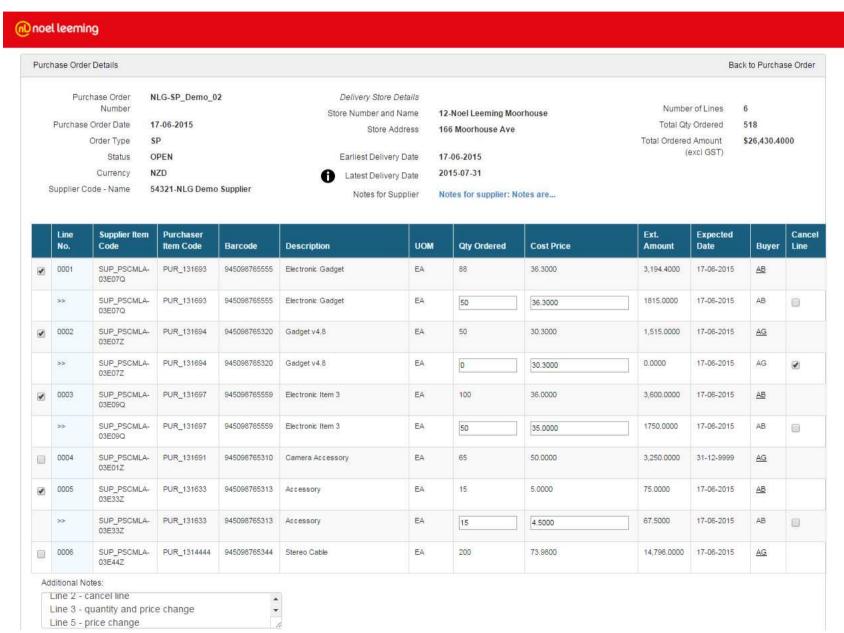

Once your updates have been entered click on Email Change Request.

This will email the buyer with your requested changes. You will receive a copy of the email for your reference. Noel Leeming will update their PO to match, if there are issues the buyer will contact you.

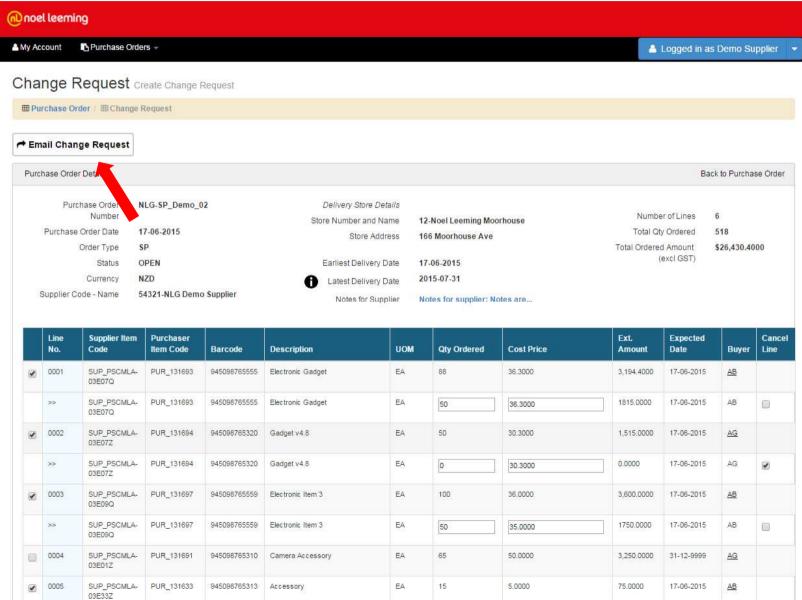

Once a Change Request has been emailed, the portal will use the updated values as the current version of the PO. The status of the PO has been updated and the changed lines will be highlighted as shown. The original lines are shown for reference only.

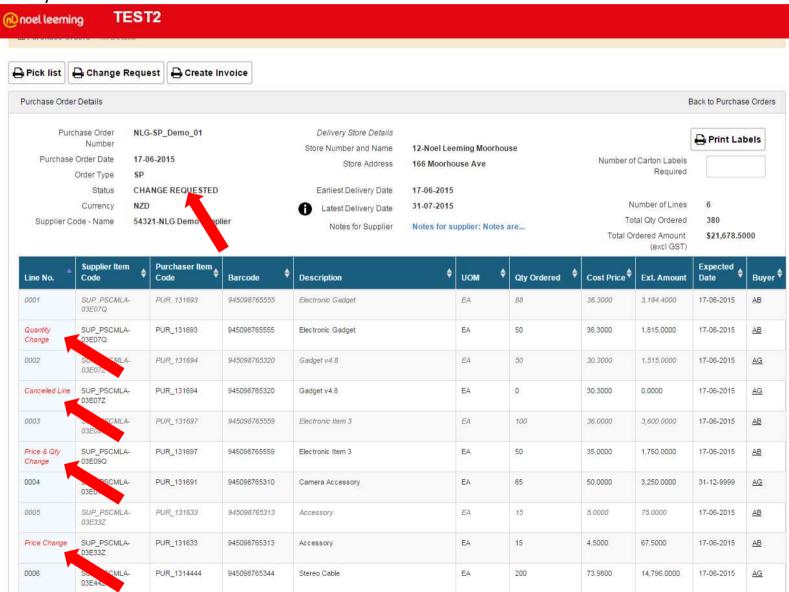

You can print carton labels for this PO by entering the number of labels you want to print and clicking Print labels.

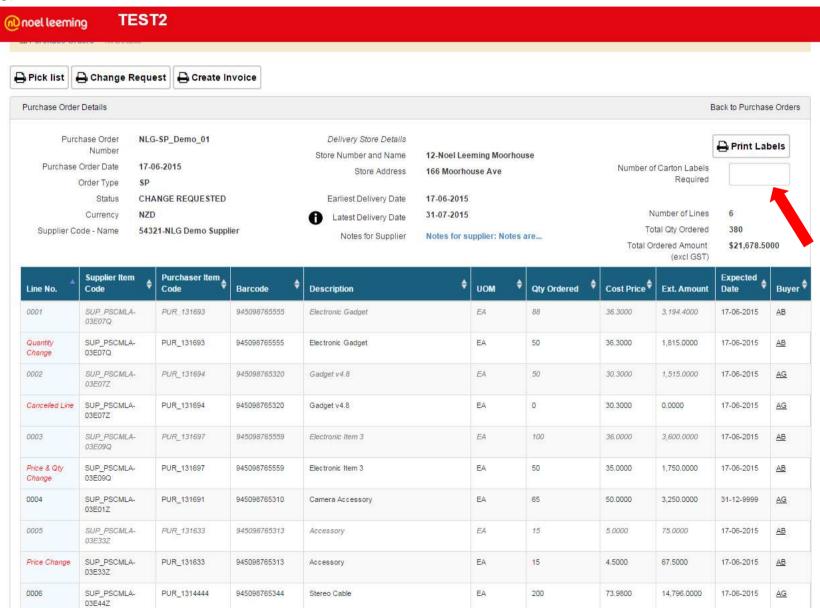

This is an example of a Carton label.

This can be printed using your standard print options.

From: NLG Demo Supplier 110 Symonds Street

Auckland

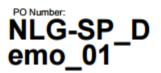

For:

Noel Leeming 12-Noel Leeming Moorhouse 166 Moorhouse Ave

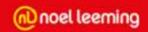

## **Multi Point Orders**

You can view the details of a multi point order and perform further actions on it by selecting the PO Number which will take you to the Order Details screen.

Multi point orders are post-fixed with "– MP".

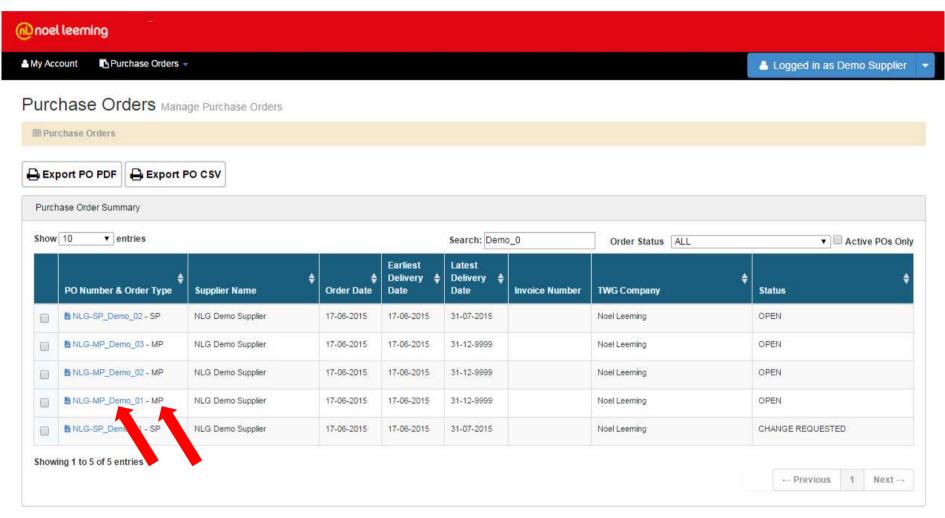

This is the Store Details screen for a Multi Point order which is delivered to multiple Noel Leeming stores. Where there are arrows available in the portal, the tables can be sorted by clicking on the arrows. Notes for suppliers can be displayed in full by clicking on the hyperlink.

The Noel Leeming delivery date rules can be displayed by clicking on the **1** info image.

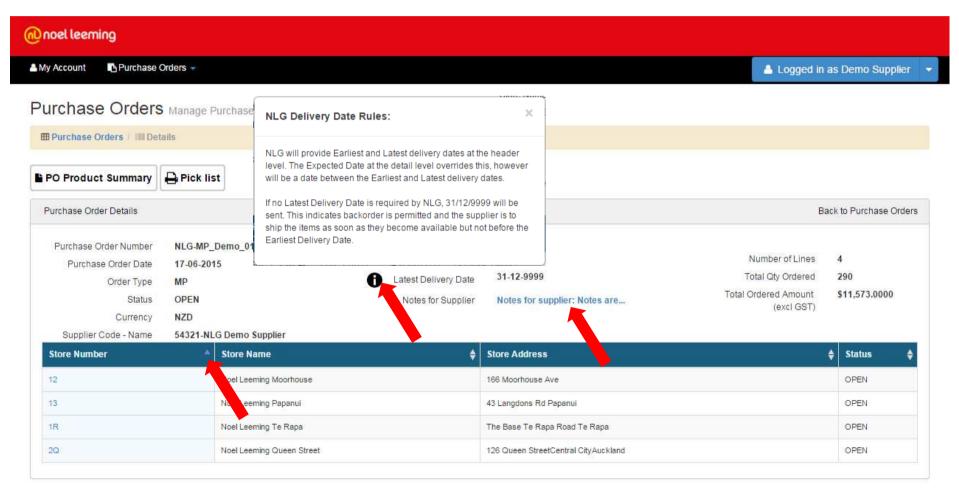

You can view the PO Product Summary by click on the PO Product Summary button.

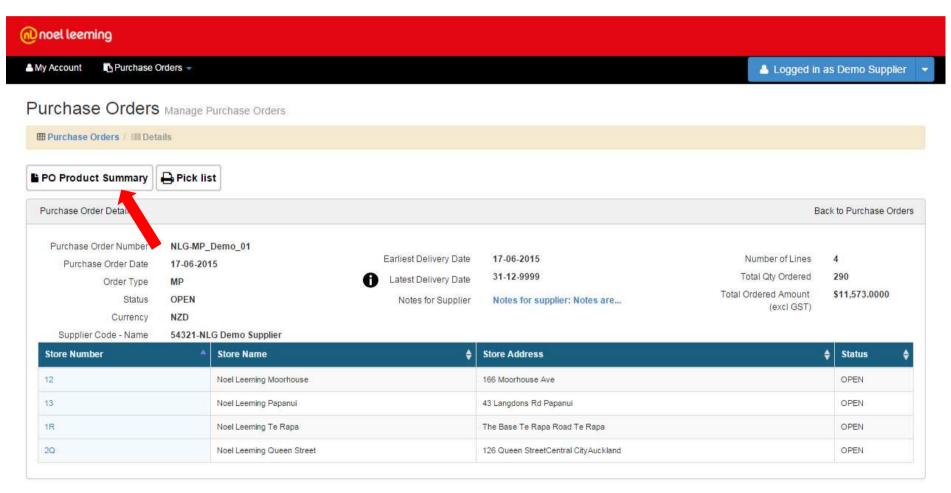

The PO Product Summary screen shows the total quantities for one item across all stores in the PO.

This allows you to view total quantities and check stock if required.

You can view the Buyer's details by clicking on the Buyer's initials.

Clicking the Back to Purchase Order link takes you back to the store details.

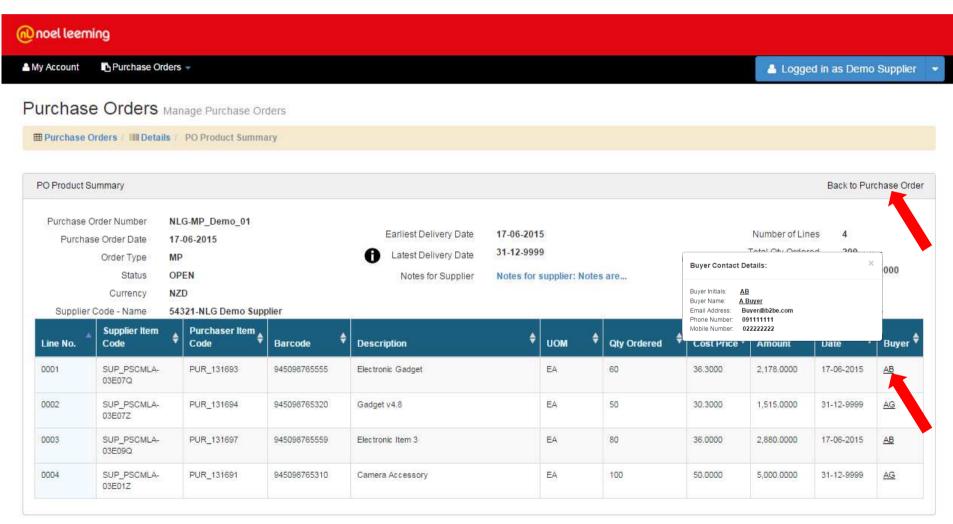

You can view the Pick list of the complete PO for ALL stores by clicking on the Pick list button on the store detail screen.

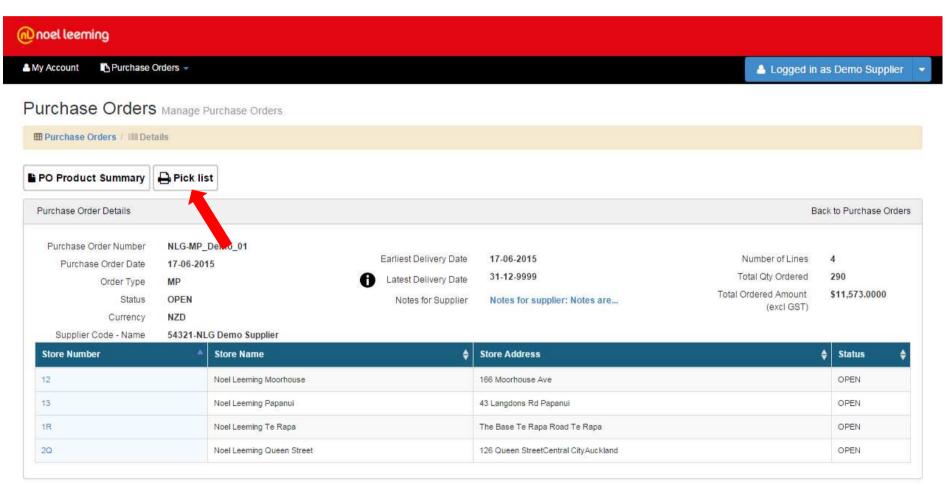

The full Pick list screen shows the items to be picked for all stores.

These are split per store in the table.

You can print a copy of the Pick list by clicking on the PDF button.

Clicking the Back to Order Detail link takes you back to the store details.

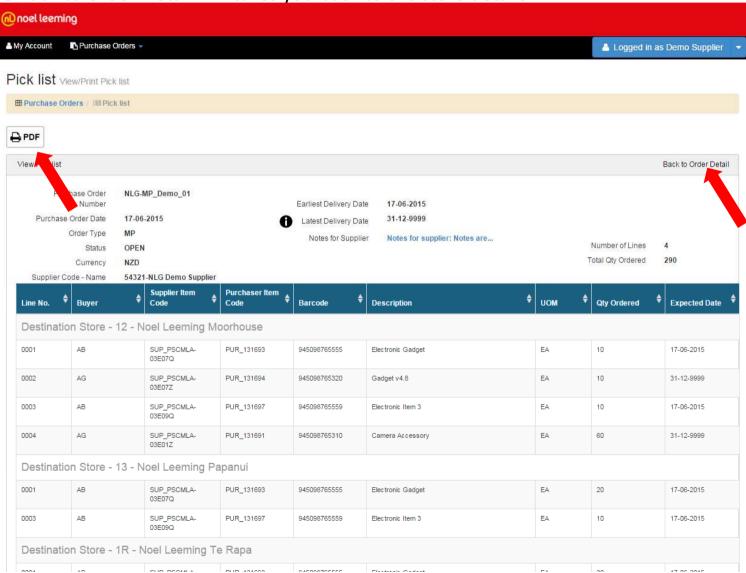

This is an example of a multi point Pick List PDF. Each store's pick list will be on a separate page.

| Purchase Purchase Order Ty Status Purchase Order Number Purchase Order Number Purchase Order Number Purchase Order Number Purchase Order Date Purchase Order Date 17-06-2015 Number and Name 2Q-Noel Leeming Queen |                       |            |  |  |
|----------------------------------------------------------------------------------------------------|-----------------------|------------|--|--|
| Purchase Order Ty Purchase Order Number NLG-MP_Demo_01 Delivery Location Details:                                                                                                    |                       |            |  |  |
| Order Ty Purchase Order Number NLG-MP_Demo_01 Delivery Location Details:                                                                                                    |                       |            |  |  |
| Currency Street                                                                                                    | 2Q-Noel Leeming Queen |            |  |  |
| Supplier Order Type MP Address The Base Te Rapa Road Te Rapa Status OPEN Currency NZD Earliest Delivery Date 17-06-2015                                                                                            |                       |            |  |  |
| Supplier Code - Name 54321-NLG Demo Supplier Latest Delivery Date Notes for Supplier: Notes for supplier: Notes Total Qty Ordered                                                                                  | 2<br>80               |            |  |  |
| Line<br>No.                                                                                                    |                       |            |  |  |
| 0001 Line Buyer Supplier Item Code Purchaser Item Barcode Description Expected Date UOM                                                                                                    | Qty<br>Ordered        | Qty Picked |  |  |
| 0003 0002 AG SUP_PSCMLA-0 PUR_131694 945098765320 Gadget v4.8 31-12-9999 EA                                                                                                    | 40                    |            |  |  |
| 0004 AG SUP_PSCMLA-0 PUR_131691 945098765310 Camera Accessory 31-12-9999 EA                                                                                                    | 40                    |            |  |  |

From the store details you can see the overall status of the PO.

You can see the status of each individual store.

For multi point POs you will action each store separately. To access a store's PO details click on the store number link.

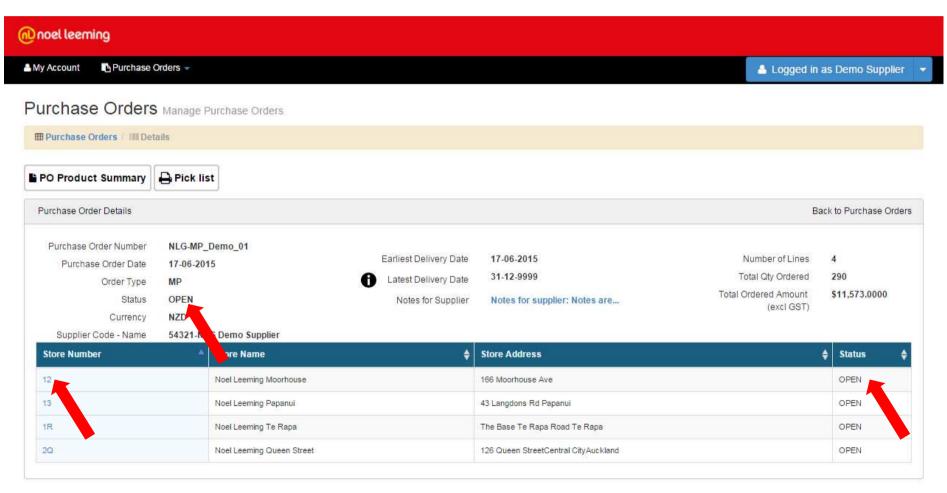

This is the order details for the selected store.

You can view the Noel Leeming Terms of Trade by clicking on the Terms of Trade link in the footer. You can also view the Pick list for this store by clicking on the Pick list button.

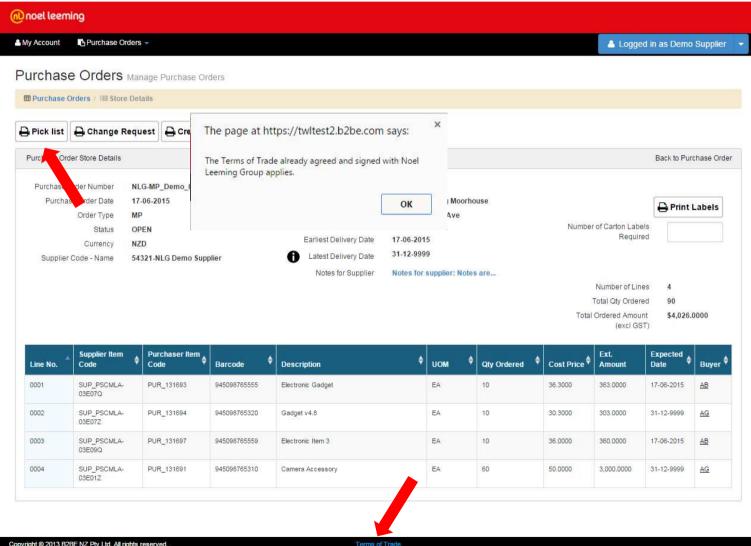

Picking list for a single store for a Multi Point Order.

You can generate a PDF of the picking list if required.

You can go back to the Purchase Order Details screen by using the hyperlink provided.

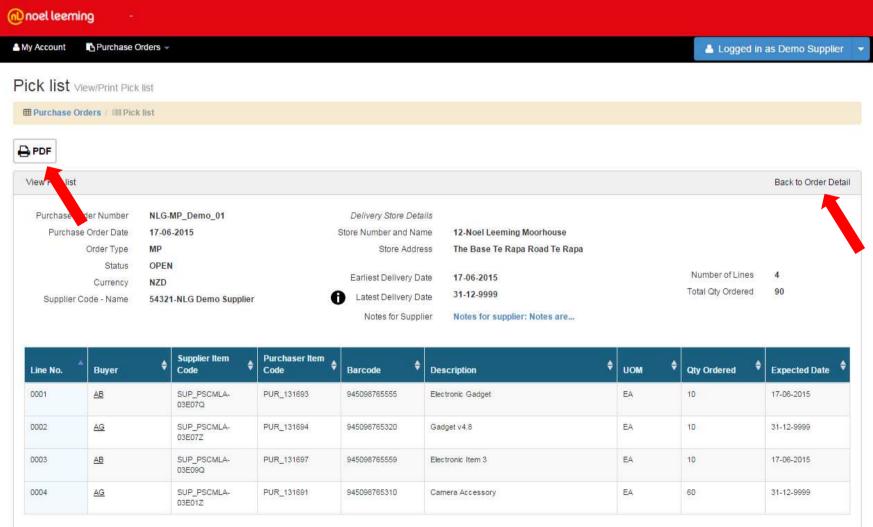

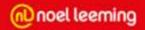

This is an example of a multi point Store Pick List PDF. ONLY the selected store will be included in this PDF.

#### PICK LIST

Purchase Order Number Purchase Order Date

Order Type MP Status Currency

Supplier Code - Name

NLG-MP\_Demo\_01 17-06-2015

OPEN NZD

54321-NLG Demo Supplier

Delivery Location Details:

Number and Name Address

12-Noel Leeming Moorhouse The Base Te Rapa Road Te Rapa

Earliest Delivery Date

Latest Delivery Date Notes for Supplier:

17-06-2015 31-12-9999 Notes for supplier: Notes

Number of Lines Total Qty Ordered 90

are...

| Line<br>No. | Buyer | Supplier Item<br>Code | Purchaser Item<br>Code | Barcode                                       | Description       | Expected Date | UOM | Qty<br>Ordered | Qty Picked |
|-------------|-------|-----------------------|------------------------|-----------------------------------------------|-------------------|---------------|-----|----------------|------------|
| 0001        | AB    | SUP_PSCMLA-0<br>3E07Q | PUR_131693             | 945098765555                                  | Electronic Gadget | 17-06-2015    | EA  | 10             |            |
| 0002        | AG    | SUP_PSCMLA-0<br>3E07Z | PUR_131694             | 945098765320                                  | Gadget v4.8       | 31-12-9999    | EA  | 10             |            |
| 0003        | AB    | SUP_PSCMLA-0<br>3E09Q | PUR_131697             | 945098765559                                  | Electronic Item 3 | 17-06-2015    | EA  | 10             |            |
| 0004        | AG    | SUP_PSCMLA-0<br>3E01Z | PUR_131691             | 945098765310 Camera Accessory 31-12-9999 EA 6 |                   | 60            |     |                |            |

| Signature | No. of Cartons |
|-----------|----------------|

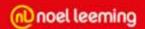

From here you can create a request for change for the PO details.

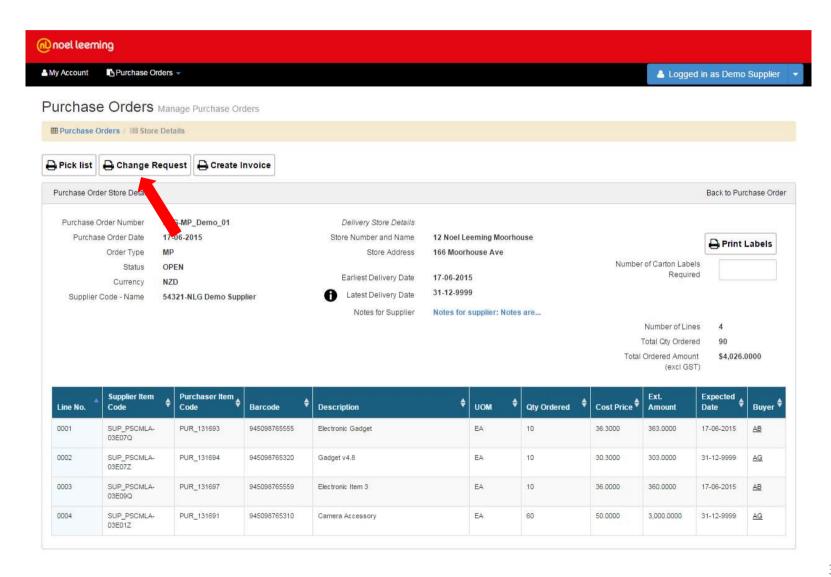

Following a discussion with the buyer, from the Change Request screen you can update the quantities ordered and the cost prices as required. Additional notes can be added for the buyer.

All changes will be emailed to the appropriate buyer for that line. Each buyer will only receive details of lines that have changed that are relevant to them.

For Multi point POs, if you update a PRICE for one store, this will be reflected across ALL stores in the PO containing this item.

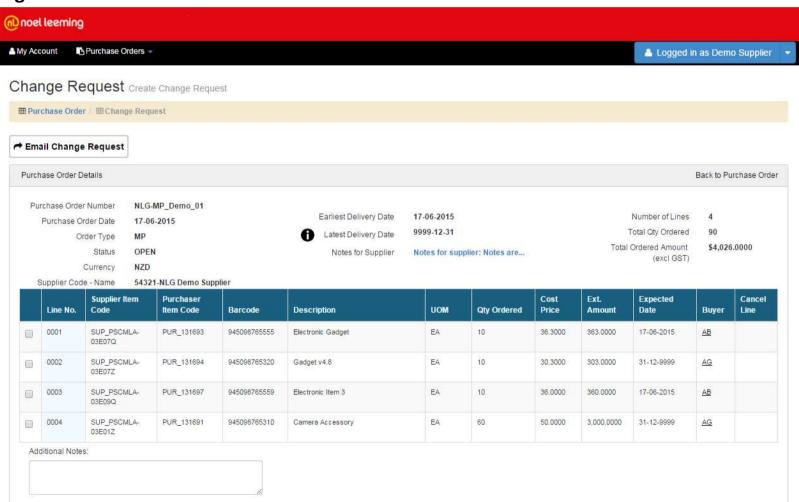

Tick the box at the end of the line you wish to update.

This will display a copy of that line with text boxes for the quantity ordered and cost price.

Update these values as necessary.

|   | Line N | Supplier Item<br>o. Code | Purchaser<br>Item Code | Barcode          | Description       | UOM | Qty Ordered | Cost Price | Ext.<br>Amount | Expected<br>Date | Buyer     | Cancel<br>Line |
|---|--------|--------------------------|------------------------|------------------|-------------------|-----|-------------|------------|----------------|------------------|-----------|----------------|
| • | 0001   | SUP_PSCMLA-<br>03E07Q    | PUR_131693             | 945098765555     | Electronic Gadget | EA  | 10          | 36.3000    | 363.0000       | 17-06-2015       | <u>AB</u> |                |
|   |        | SUP_PSCMLA-<br>03E07Q    | PUR_131693             | 945098765555     | Electronic Gadget | EA  | 5           | 25.0000    | 125.0000       | 17-06-2015       | AB        |                |
|   | 0002   | SLID DSCWI V             | DIIR 13160A            | 0.45.00.8765.320 | Codnet vA 8       | ΕΛ  | 10          | 30 3000    | 3U3 UUUU       | 21 12 0000       | ۸G        |                |

To cancel a line tick the box at the far right of the line.

This will automatically update the quantity ordered to 0.

| • | 0002 | SUP_PSCMLA-<br>03E07Z | PUR_131694 | 945098765320 | Gadget v4.8 | EA | 10 | 30.3000 | 303.0000 | 31-12-9999 | <u>AG</u> |          |
|---|------|-----------------------|------------|--------------|-------------|----|----|---------|----------|------------|-----------|----------|
|   | >>   | SUP_PSCMLA-<br>03E07Z | PUR_131694 | 945098765320 | Gadget v4.8 | EA | 0  | 30.3000 | 0.0000   | 31-12-9999 | AG        | <b>V</b> |
|   |      |                       |            |              |             |    |    |         |          |            |           |          |

Additional notes can be added. These will be included in the email that is sent to the Buyers impacted by the changes. You will also receive a copy of the Change Request email.

| Addit | itional Notes:               |  |
|-------|------------------------------|--|
| Ad    | dd notes for the buyers here |  |
|       |                              |  |

Once your updates have been entered, click on the Email Change Request button.

This will email the buyer with your requested changes. You will receive a copy of the email for your reference. Noel Leeming will update their PO to match, if there are issues the buyer will contact you.

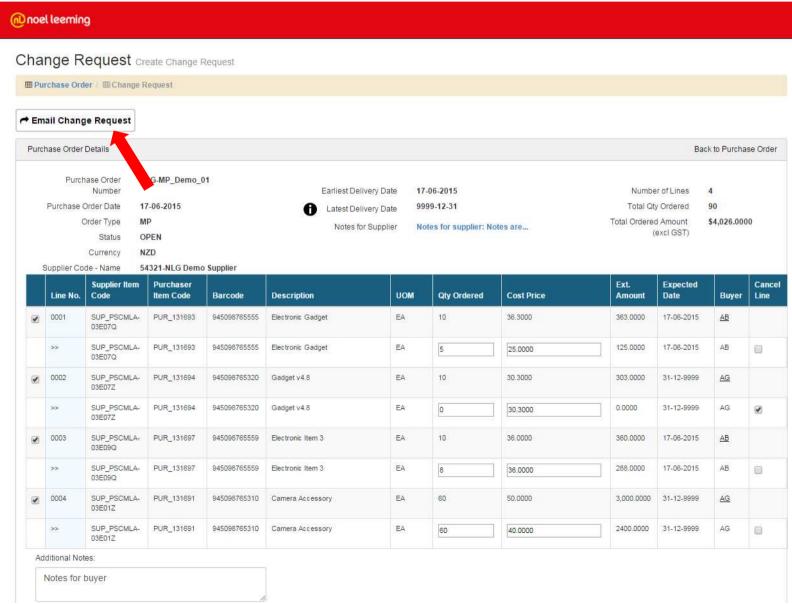

On the Store detail screen you can see the overall PO status has been updated to CHANGE REQUESTED. Although this change request was only for one store, the price changes were updated on all stores which contained this item. In this case all stores were updated.

The individual store status has also been updated to CHANGE REQUESTED.

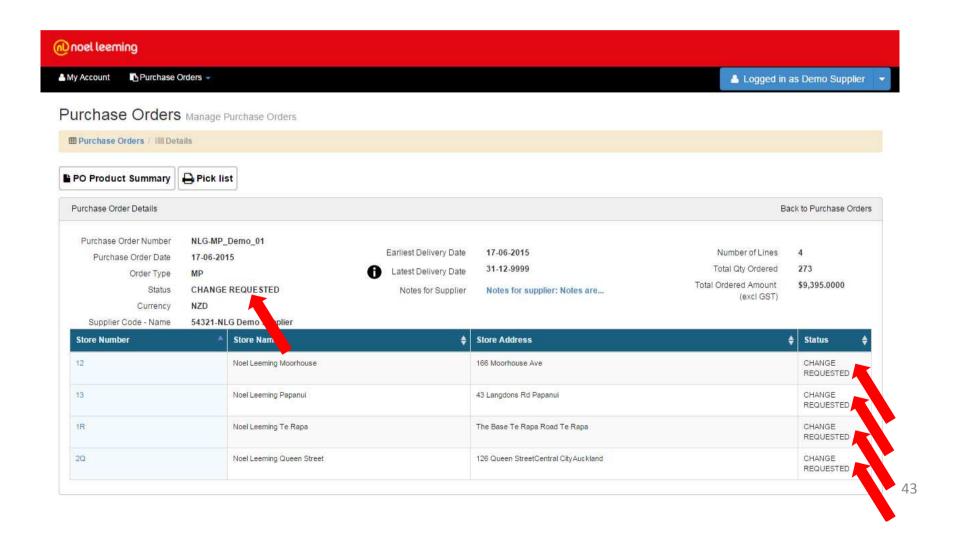

Once a Change Request has been emailed the portal will use the updated values as the current version of the PO. The status of the PO has been updated and the changed lines will be highlighted as shown. The original lines are shown for reference only:

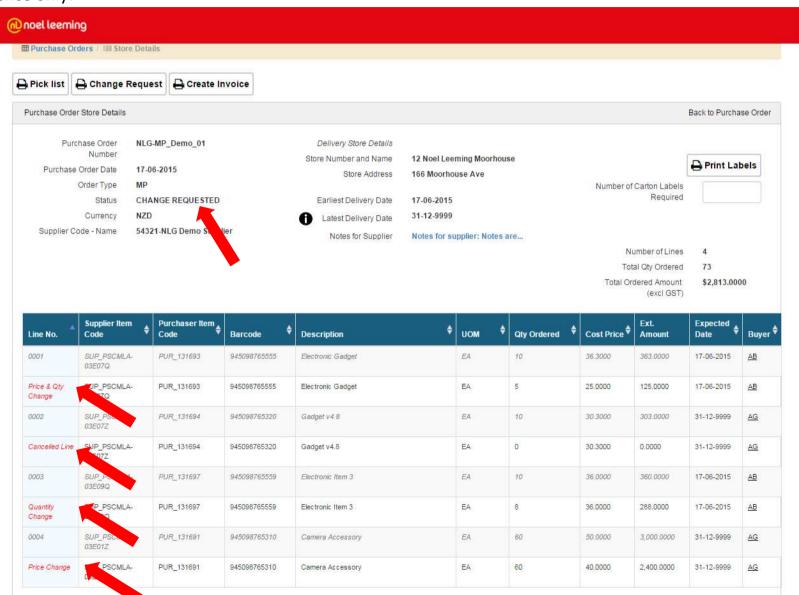

44

You can print carton labels for this Store by entering the number of labels you want to print and clicking Print labels.

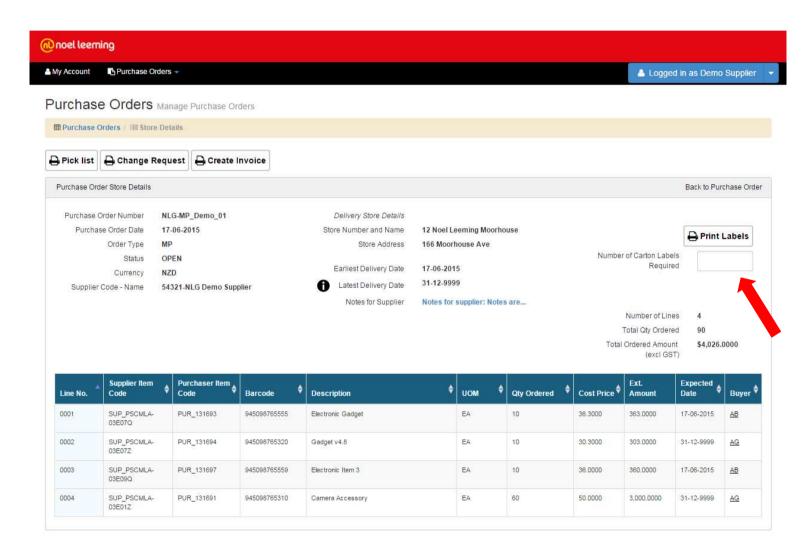

This is an example of a Carton label.

This can be printed using your standard print options.

From:

NLG Demo Supplier 110 Symonds Street

Auckland

NLG-MP\_D emo\_01 For:

Noel Leeming 12-Noel Leeming Moorhouse 166 Moorhouse Ave

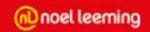

# **Create Invoice**

To create an invoice for a store click on the Create Invoice button on the order details screen. For multi point orders an invoice will be created for each store individually. Back orders are supported in the portal, therefore partial invoices can be created until all items are invoiced in full. You are NOT allowed to oversupply.

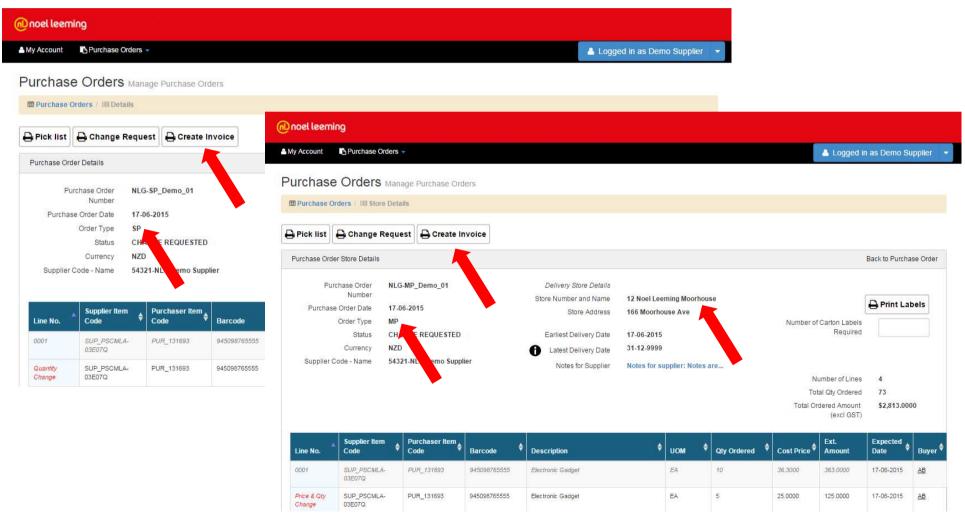

The values available in the create invoice screen are based on the change requested values, if one was created. You can enter an alpha-numeric invoice number.

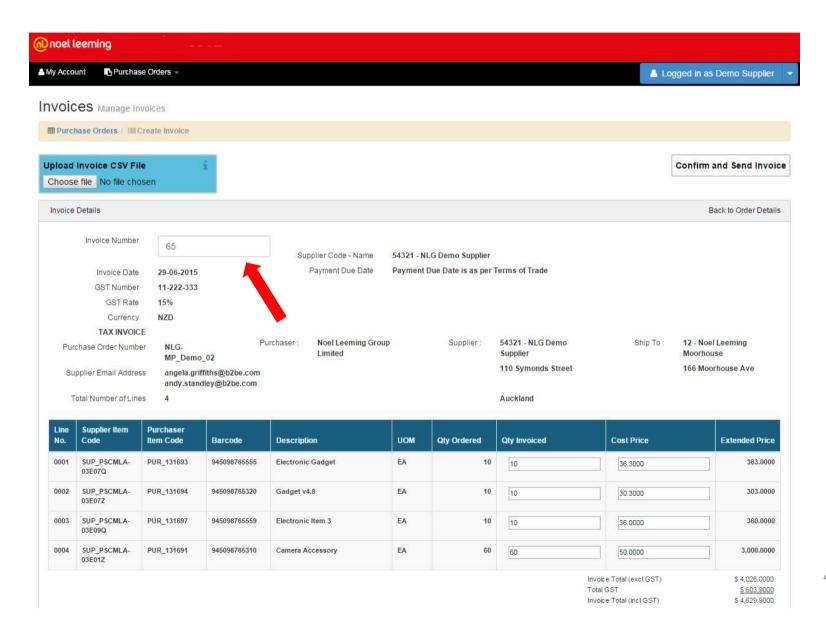

You can enter the quantity to be invoiced. This cannot be greater than the quantity ordered or the remaining quantity to be invoiced for that line.

The cost price can be updated if required. Extended prices and totals will be updated based on the data entered. Lines cancelled during a Change Request will be displayed but quantities cannot be updated.

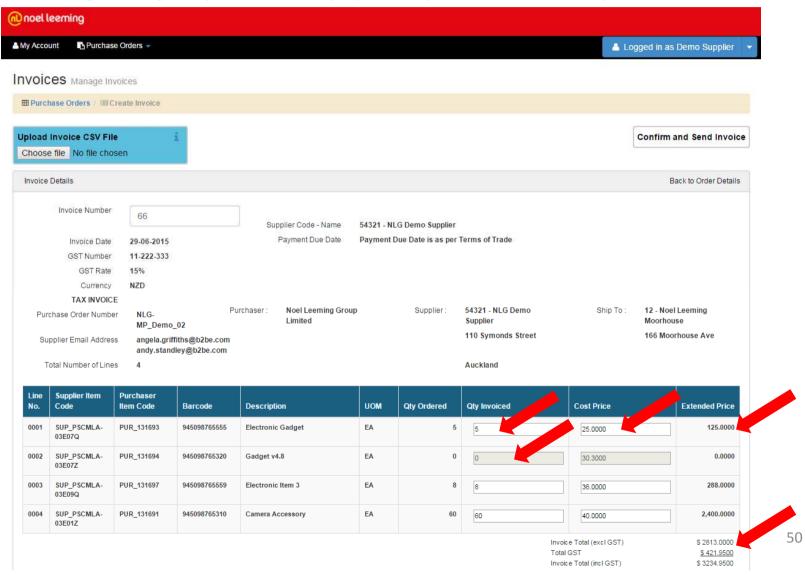

Once the details have been fully entered click on the Confirm and Send Invoice button. You will be prompted to confirm you want to send the invoice.

Once confirmed this will send the invoice to Noel Leeming electronically.

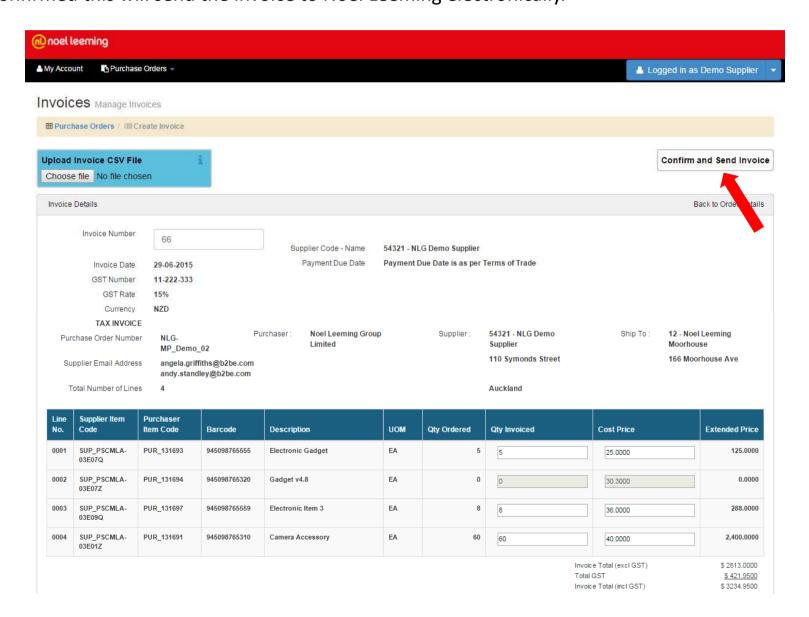

You will receive an email that confirms the invoice was sent by the portal to Noel Leeming.

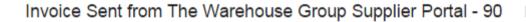

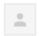

B2BE Administrator TWG TEST PORTAL <administrator@b2be.com>
to me

Invoice 90 has been sent through The Warehouse Group Supplier Portal.

Automatic message generated by B2BE WEB PORTAL SYSTEM.

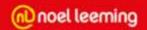

You can import your invoice/s in a CSV file using the import functionality.

Clicking on the image displays information about the rounding rules in place on the portal.

To import a file click on Choose file, select your CSV file from the pop-up window.

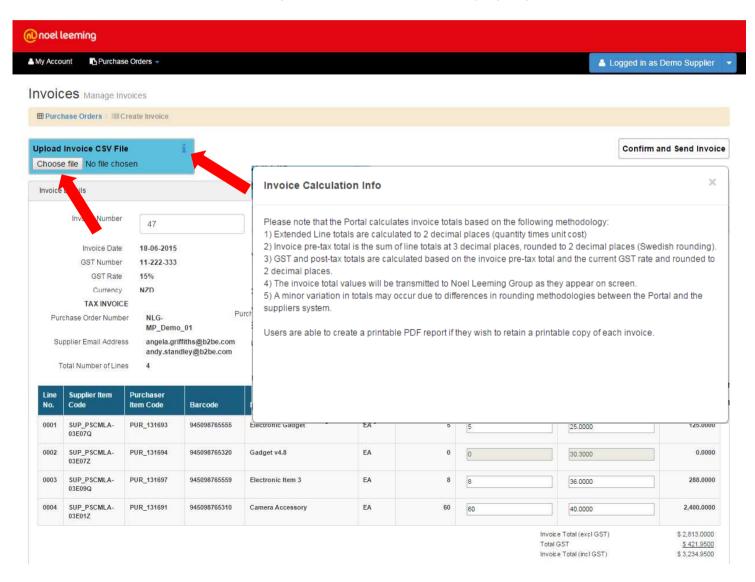

You can import an invoice for a single point order and a single store for a multi-point order. You can also import an invoice individually or multiple invoices in a single CSV file. The format for a single point invoice import is as follows:

#### **Header contains:**

'H' for Header flag PO Number Invoice Number Store Number – this is 0 for SP POs Currency, e.g. NZD Total GST Amount Invoice Total excluding GST Invoice Total including GST

H,NLG-SP\_Demo\_01,90,0,NZD,3251.78,21678.50,24930.28 D,50,EA,3520.00,Electronic Gadget,945098765555,36.30 D,50,EA,19500,Electronic Item 3,945098765559,35.00 D,65,EA,3520.00,Camera Accessory,PUR\_131691,50.00 D,15,EA,7300.4,Accessory,SUP\_PSCMLA-03E33Z,4.50 D,200,EA,19500,Stereo Cable,945098765344,73.98

#### **Line Detail contains:**

'D' for Detail flag
Quantity Invoiced
Unit of Measure – always 'EA'
Extended amount = Quantity invoiced x Cost price'
Item Description
Barcode, Purchaser Item Code or Supplier Item Code
Cost Price

The only difference to create an invoice for a store for a multi point purchase order is that the store number must be provided in the header line:

H, NLG-MP\_Demo\_01, 95 12 NZD, 421.95, 2813.00, 3234.95 D, 5, EA, 3520.00, Electronic Gadget, 945098765555, 25.00 D, 8, EA, 19500, Electronic Item 3, SUP\_PSCMLA-03E09Q, 36.00 D, 60, EA, 3520.00, Camera Accessory, PUR\_131691, 40.00

You can also import multiple invoices in a single CSV file.

To do this add the invoice details to one CSV file and import, ensuring each line starts with H or D.

```
H NLG-SP_Demo_01 90 0.NZD,3251.78,21678.50,24930.28
D 50,EA,3520.00,Electronic Gadget,945098765555,36.30
D 50,EA,19500,Electronic Item 3,945098765559,35.00
D 65,EA,3520.00,Camera Accessory,PUR_131691,50.00
D 15,EA,7300.4,Accessory,SUP_PSCMLA-03E33Z,4.50
D 200,EA,19500,Stereo Cable,945098765344,73.98
H NLG-MP_Demo_01 95 12 NZD,421.95,2813.00,3234.95
D 5,EA,3520.00,Electronic Gadget,945098765555,25.00
D 8,EA,19500,Electronic Item 3,SUP_PSCMLA-03E09Q,36.00
D 60,EA,3520.00,Camera Accessory,PUR_131691,40.00
H NLG-MP_Demo_01 96 13 NZD,129.00,860.00,989.00
D 20,EA,500.00,Electronic Gadget,945098765555,25.00
D 10,EA,360.00,Electronic Item 3,SUP_PSCMLA-03E09Q,36.00
```

Also ensure the correct store numbers are used for MP imports, and 0 for SP imports.

Each invoice will require a unique invoice number.

Cancelled lines should not be included in the import CSV file.

Invoices won't be imported until all errors have been corrected in the input file. Errors will be displayed at the top of the screen.

Each error message contains the PO Number causing the problem, and if it is a multi point invoice, the store number will be displayed to help you identify the problem in the CSV file.

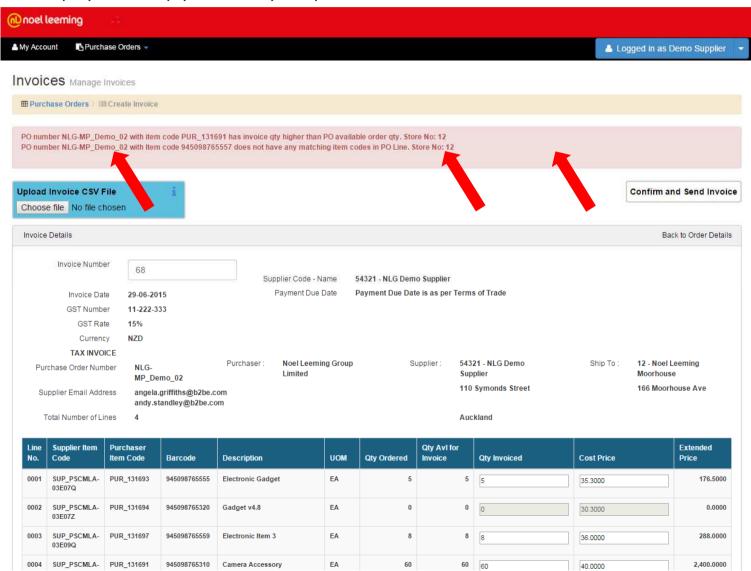

Once imported successfully a message will be displayed and the values from your CSV file will be displayed on screen. Check the values are correct.

If more than one invoice was imported you can scroll through them by clicking on the arrows.

If all invoices are correct click Confirm and Send Invoice. This will send ALL invoices to Noel Leeming electronically.

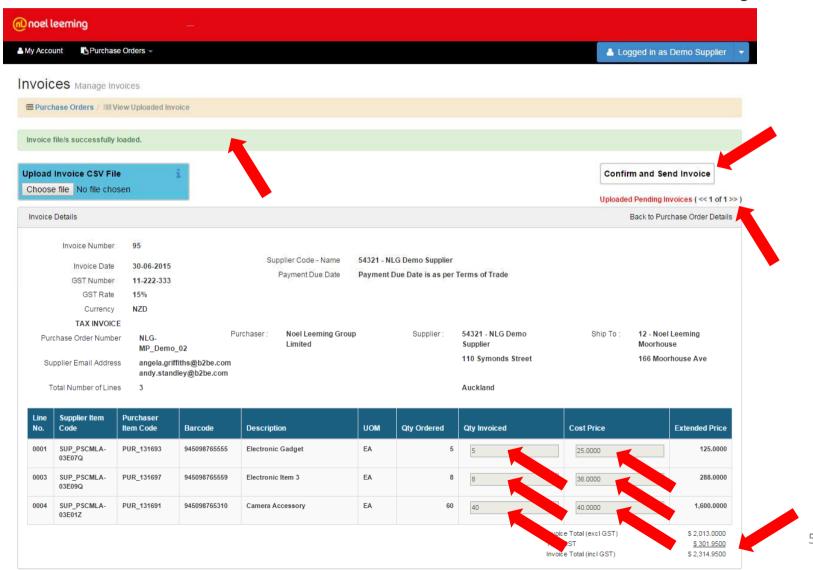

Once the invoice has been sent this message will be displayed.

This is the view invoice screen where you can check the details of the invoices sent to Noel Leeming. You can export the invoice in PDF or CSV format by clicking the relevant button.

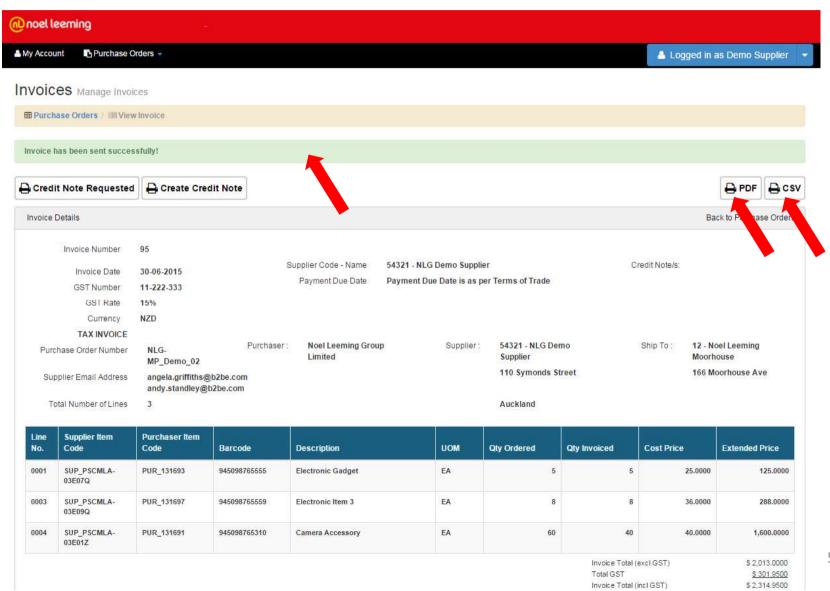

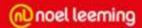

#### This is an example of an Invoice PDF

#### **TAX INVOICE**

Invoice Number 95 Invoice Date 30-06-2015

GST Number 11-222-333 GST Rate 15% NZD Currency

54321 - NLG Demo Supplier

Payment Due Date is as per Terms of Trade

TAX INVOICE

PO Number Supplier Email NLG-MP\_Demo\_02 Purchaser: Noel Leeming Group Limited angela.griffiths@b2be

Supplier:

54321 - NLG Demo Supplier

Ship To:

12 - Noel Leeming Moorhouse

166 Moorhouse Ave 110 Symonds Street

.com

andy.standley@b2be.

com

Supplier Code - Name

Payment Due Date

Auckland

Number of Lines 3

| Line<br>No. | Supplier Item<br>Code | Purchaser Item<br>Code | Barcode      | Description       | UOM | Qty Ordered | Qty Invoiced | Cost Price | Extended Price |
|-------------|-----------------------|------------------------|--------------|-------------------|-----|-------------|--------------|------------|----------------|
| 0001        | SUP_PSCMLA-0<br>3E07Q | PUR_131693             | 945098765555 | Electronic Gadget | EA  | 5           | 5            | 25.0000    | 125.0000       |
| 0003        | SUP_PSCMLA-0<br>3E09Q | PUR_131697             | 945098765559 | Electronic Item 3 | EA  | 8           | 8            | 36.0000    | 288.0000       |
| 0004        | SUP_PSCMLA-0<br>3E01Z | PUR_131691             | 945098765310 | Camera Accessory  | EA  | 60          | 40           | 40.0000    | 1,600.0000     |

Invoice Total (excl GST) \$ 2,013.0000 421.95 \$ 2,813.0000 Total GST \$ 302,2500 Invoice Total (incl GST) \$ 2,317,2500

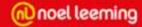

#### This is an example of an Invoice CSV

95,30-06-2015,11-222-333,15%,NZD,"TAX INVOICE",NLG-MP\_Demo\_02,3,54321,"Payment Due Date is as per Terms of Trade","Noel Leeming",12,"Noel Leeming Moorhouse","166 Moorhouse Ave ","2,013.0000",301.9500,"2,314.9500" 0001,SUP\_PSCMLA-03E07Q,PUR\_131693,945098765555,"Electronic Gadget",EA,5,5,25.0000,125.0000 0003,SUP\_PSCMLA-03E09Q,PUR\_131697,945098765559,"Electronic Item 3",EA,8,8,36.0000,288.0000 0004,SUP\_PSCMLA-03E01Z,PUR\_131691,945098765310,"Camera Accessory",EA,60,40,40.0000,"1,600.0000"

The status of this PO will be updated to INVOICE COMPLETE or INVOICE SENT PARTIAL if not invoiced in full. You can search for these statuses on the PO Summary screen.

You can access the invoice details at any time by clicking on the Invoice Number link.

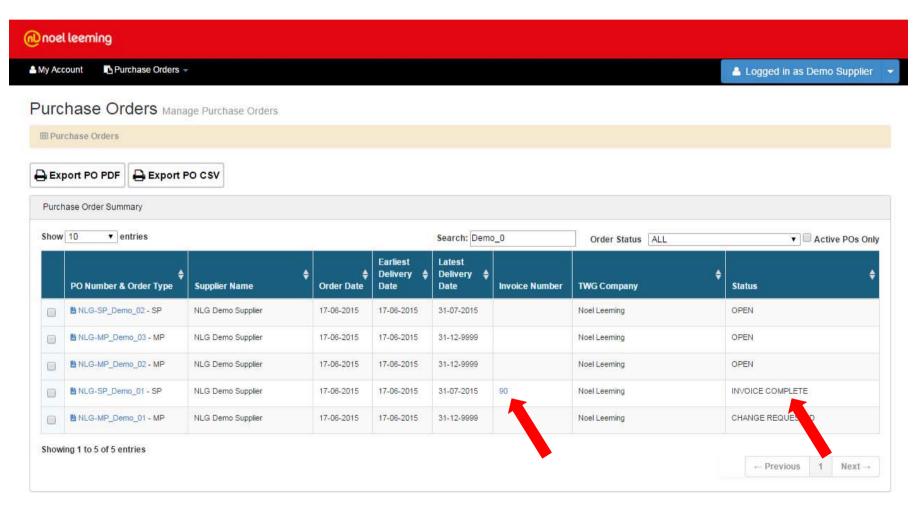

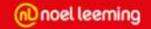

# **Create Credit Notes – based on an invoice**

Using the existing standard Noel Leeming Credit Note process, you will be able to create your credit notes in the portal.

To do this, select the invoice you wish to raise the credit note for from the PO Summary screen by clicking on the invoice number link.

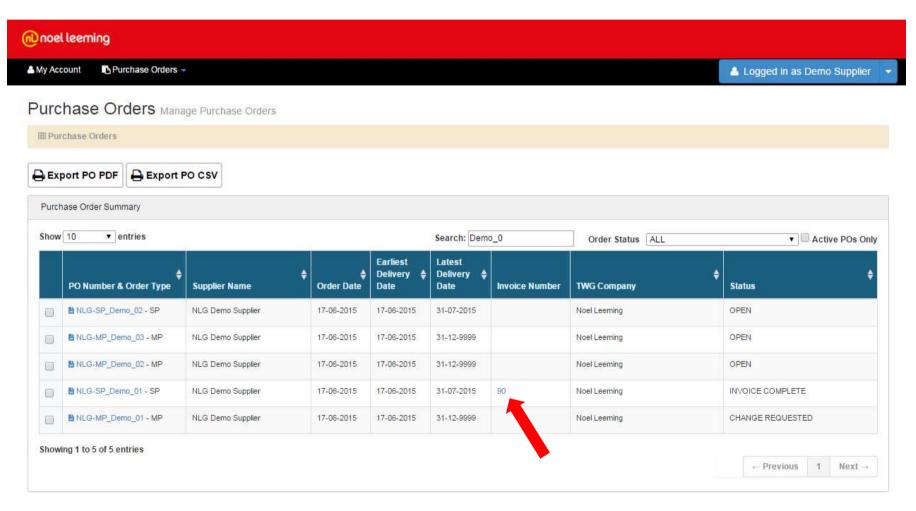

If you wish to flag that you need to raise a credit note on this invoice at a later date click the Credit Note Requested button. This will update the status to CREDIT NOTE REQUESTED.

This is an optional step.

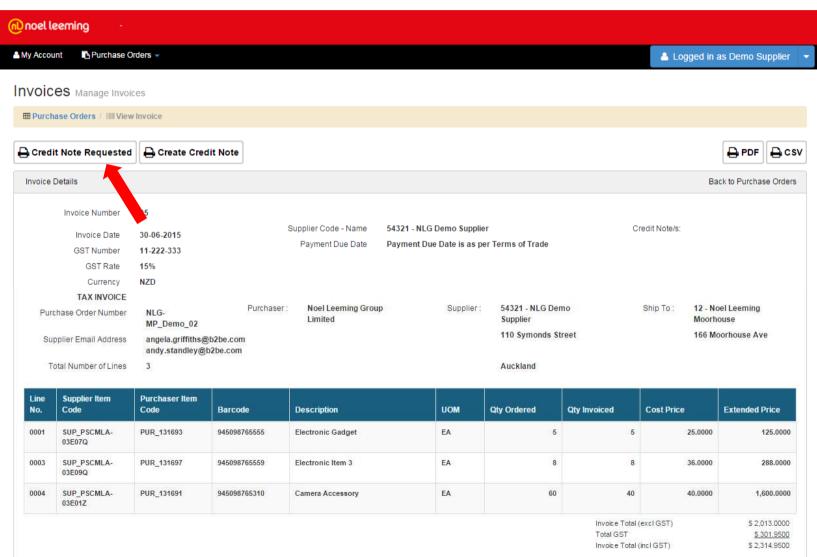

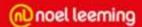

This will allow you to search for POs that are set to CREDIT NOTE REQUESTED easily.

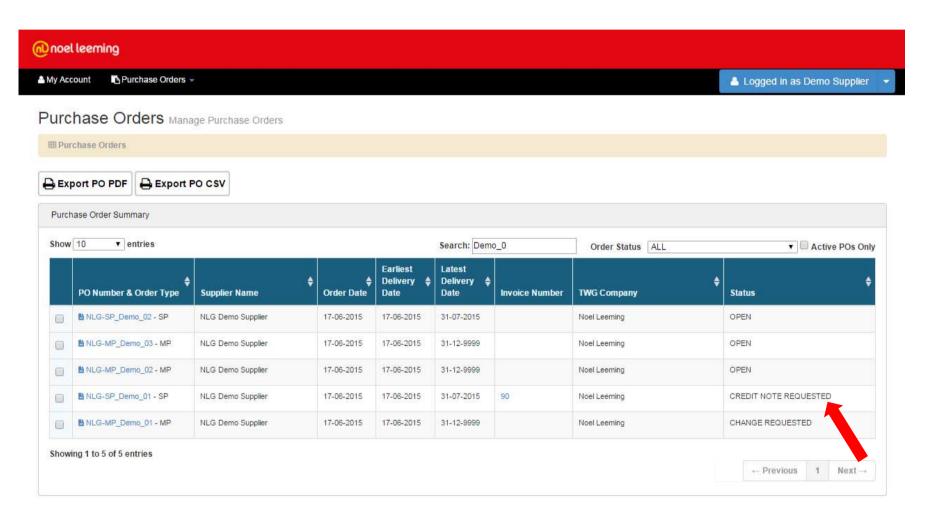

Alternatively you can create the credit note straight away by clicking on the Create Credit Note button. Each invoice can have multiple credit notes raised against it if required.

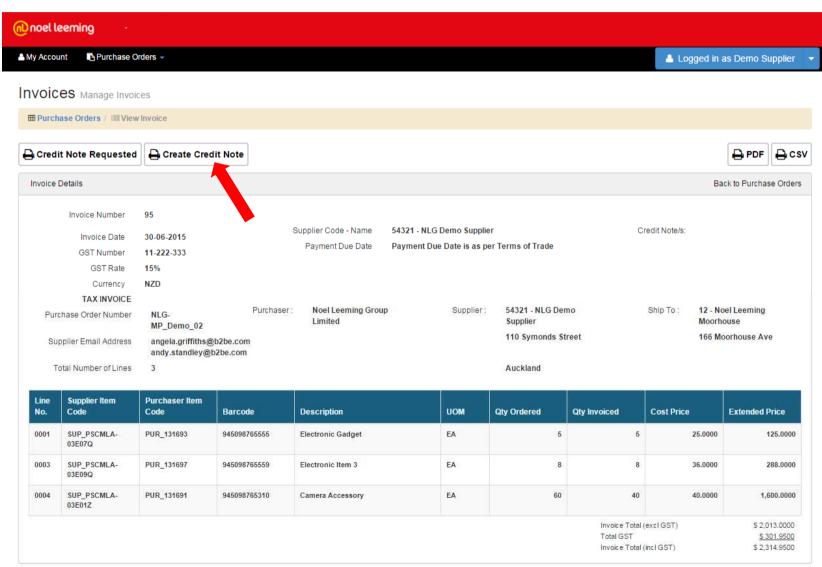

This is the Create Credit Note screen.

The default Credit Note number is the invoice number prefixed with "CN\_". This can be updated if required.

You can create a Quantity and/or price credit for any line. It is also possible to add an additional line if

required.

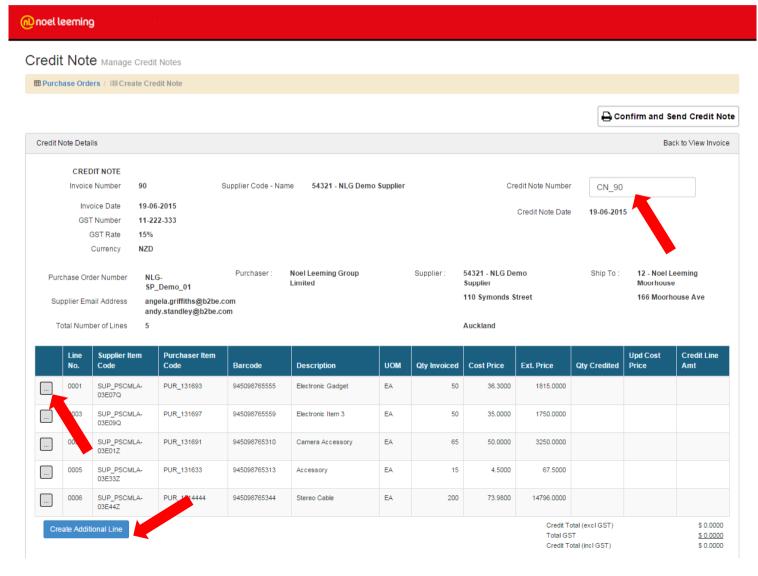

When you click on the button at the left of the line you need to create a credit for, this pop-up window is displayed.

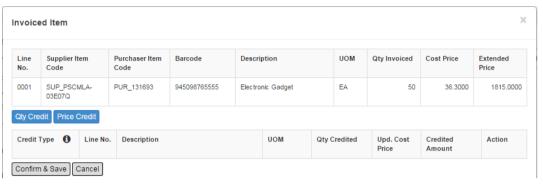

Clicking on the 1 image will display the Credit note computation rules.

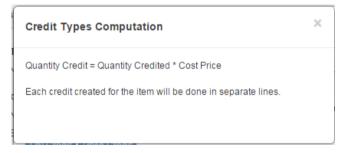

A quantity and price credit must be created separately for each line.

The total quantity credited for a line (sum of quantity and price credits) must not be greater than the quantity invoiced.

The NLG provided RFC Number MUST be present on the credit note.

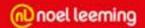

To create a Quantity Credit click on Qty Credit button.

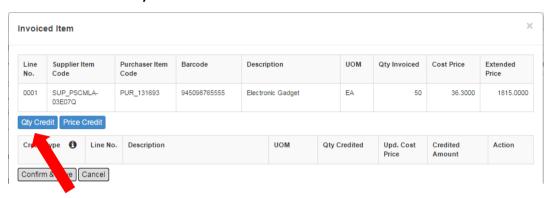

This displays a line where you can edit the Description and the Quantity to be credited in full.

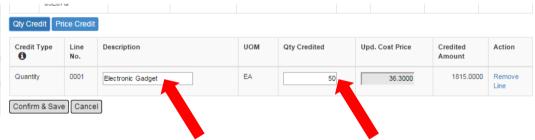

Enter the NLG **RFC number** in the description field.

The quantity to be credited cannot be greater than the quantity invoiced.

The credited amount will be calculated based on the quantity entered.

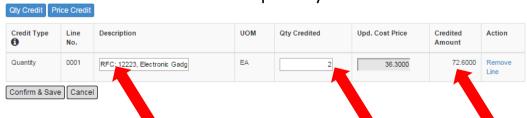

To enter the Price Credit details click on the Price Credit button.

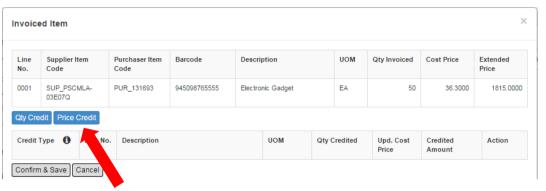

This displays a line where you can edit the Description, Quantity Credited and the Updated Cost Price.

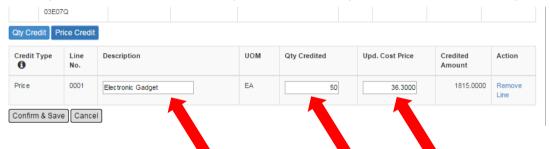

Enter the NLG RFC number in the description field.

The Quantity to be credited cannot be greater than the quantity invoiced.

The Updated Cost Price cannot be greater than the invoiced Cost price.

The Credited Amount will be calculated based on the quantity entered.

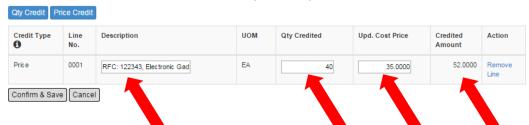

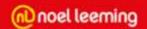

Once the Quantity and Price Credit values have been entered click Confirm and Save.

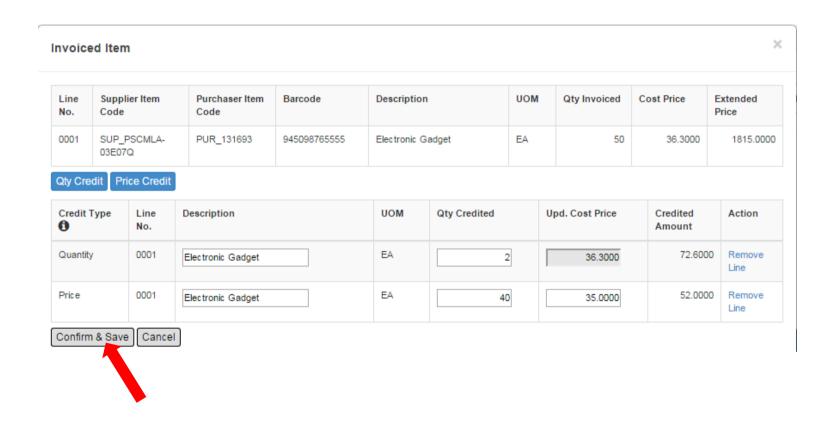

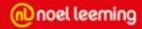

On the create credit note screen you will see the credit lines you created in the pop-up window.

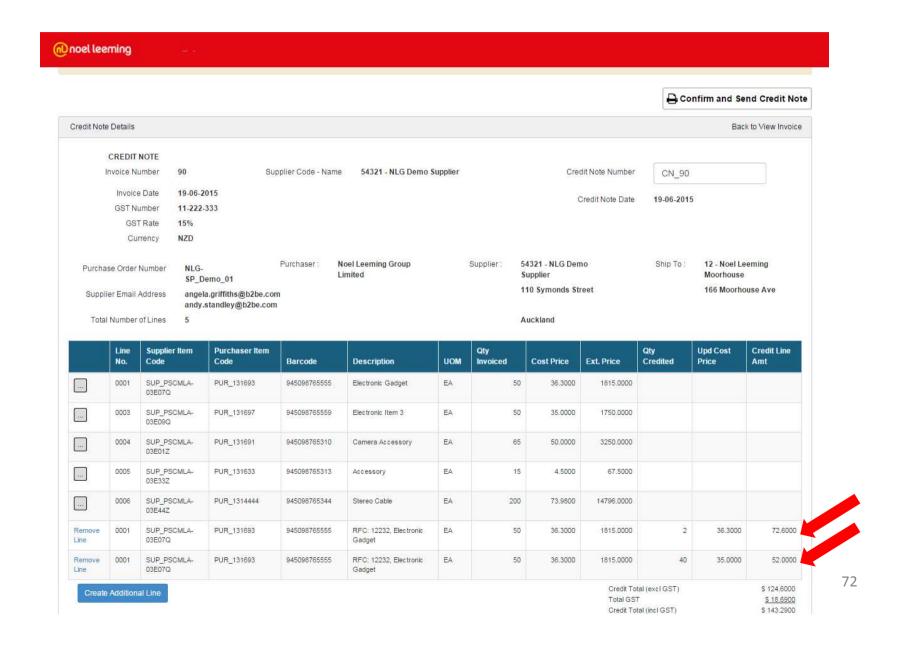

To add a non-quantity or price credit click Create Additional Line button.

This will display an additional line where you can enter the description and amount to be credited.

Enter the NLG RFC number in the description field.

The Credit Totals will be updated with the amount added.

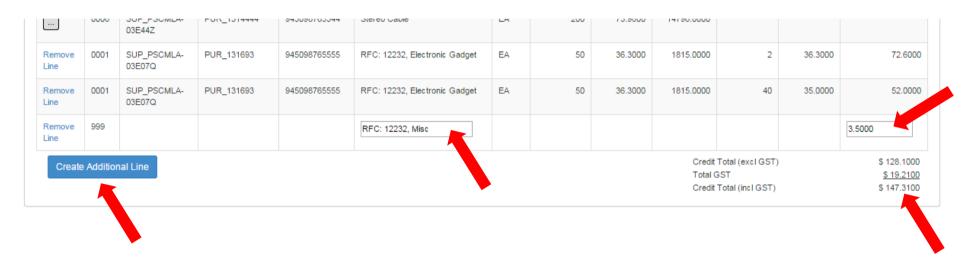

Once all the credit note details have been entered, click Confirm and Send Credit Note. This will send the Credit note to Noel Leeming via email.

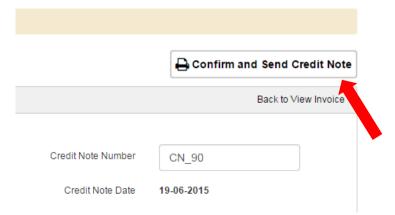

Once the credit note has been sent this message will be displayed.

This is the view credit note screen where you can check the details of the credit note sent to Noel Leeming. You can export the credit note in PDF or CSV format by clicking the relevant button.

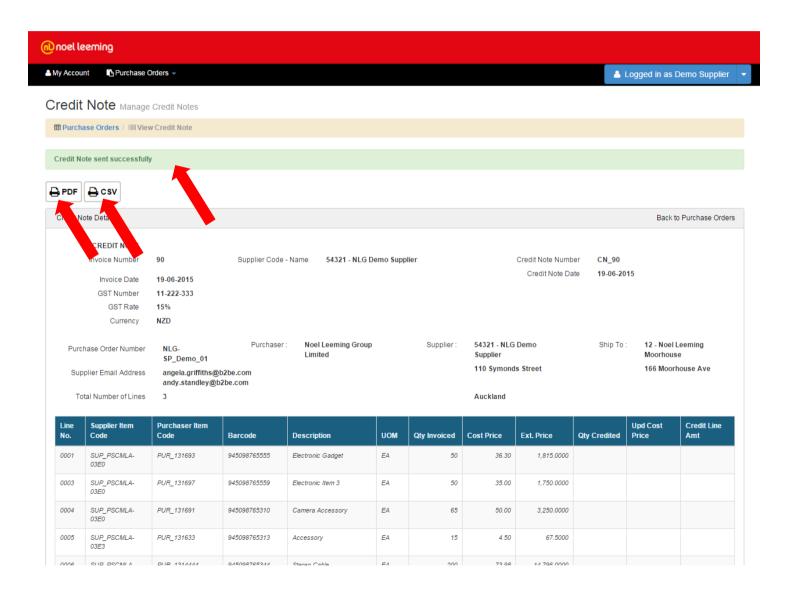

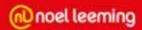

#### This is an example of a Credit Note PDF

#### CREDIT NOTE

Invoice Number 90 Invoice Date 19-06-2015 11-222-333 **GST Number** 

**GST Rate** 15% NZD Currency

54321 - NLG Demo Supplier

Credit Note Number Credit Note Date

CN\_90 19-06-2015

CREDIT NOTE

PO Number Supplier Email NLG-SP\_Demo\_01 Purchaser: Noel Leeming Group Limited angela.griffiths@b2be

Supplier Code - Name

Supplier:

54321 - NLG Demo Supplier 110 Symonds Street

Ship To:

12 - Noel Leeming Moorhouse

166 Moorhouse Ave

.com

andy.standley@b2be.

com

Number of Lines

Auckland

| Line<br>No. | Supplier<br>Item Code | Purchaser<br>Item Code | Barcode          | Description                      | MOU | Qty Inv | Cost Price | Ext. Price  | Qty<br>Credited | Upd Cost Price | Credit Line Amt |
|-------------|-----------------------|------------------------|------------------|----------------------------------|-----|---------|------------|-------------|-----------------|----------------|-----------------|
| 0001        | SUP_PSCM<br>LA-03E0   | PUR_13169<br>3         | 9450987655<br>55 | Electronic Gadget                | EA  | 50      | 36.3000    | 1,815.0000  |                 |                |                 |
| 0003        | SUP_PSCM<br>LA-03E0   | PUR_13169<br>7         | 9450987655<br>59 | Electronic Item 3                | EA  | 50      | 35.0000    | 1,750.0000  |                 |                |                 |
| 0004        | SUP_PSCM<br>LA-03E0   | PUR_13169<br>1         | 9450987653<br>10 | Camera Accessory                 | EA  | 65      | 50.0000    | 3,250.0000  |                 |                |                 |
| 0005        | SUP_PSCM<br>LA-03E3   | PUR_13163              | 9450987653<br>13 | Accessory                        | EA  | 15      | 4.5000     | 67.5000     |                 |                |                 |
| 0006        | SUP_PSCM<br>LA-03E4   | PUR_13144<br>44        | 9450987653<br>44 | Stereo Cable                     | EA  | 200     | 73.9800    | 14,796.0000 |                 |                |                 |
| 0001        | SUP_PSCM<br>LA-03E0   | PUR_13169              | 9450987655<br>55 | RFC: 12232, Electronic<br>Gadget | EA  | 50      | 36.3000    | 1,815.0000  | 2               | 36.3000        | 72.6000         |
| 0001        | SUP_PSCM<br>LA-03E0   | PUR_13169              | 9450987655<br>55 | Electronic Gadget                | EA  | 50      | 36.3000    | 1,815.0000  | 40              | 35.0000        | 52.0000         |
| 999         |                       |                        |                  | RFC: 12232, Misc                 |     |         | 0.0000     | 0.0000      |                 |                | 3.5000          |

Credit Total (excl GST) Total GST Credit Total (incl GST)

\$ 128.1000 \$ 19,2100 \$ 147.3100

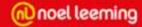

#### This is an example of a Credit Note CSV

```
CN_90,19-06-2015,90,19-06-2015,11-222-333,15%,NZD,"CREDIT NOTE",NLG-SP_Demo_01,"'Demo@test.com'","Noel Leeming",3,54321,"54321 NLG Demo Supplier 110 Symonds Street Auckland","12 - Noel Leeming Moorhouse166 Moorhouse Ave",128.1000,19.2100,147.3100

Q,0001,SUP_PSCMLA-03E0,PUR_131693,945098765555,"RFC: 12232, Electronic Gadget",EA,50,36.3000,"1,815.00",2,72.60
P,0001,SUP_PSCMLA-03E0,PUR_131693,945098765555,"Electronic Gadget",EA,50,36.3000,"1,815.00",40,52.00
A,999,,,,"RFC: 12232, Misc",,,,,3.50
```

The status of this PO will be updated to CREDIT NOTE RAISED.

You can search for these statuses on the PO Summary screen.

You can access the credit note details at any time by clicking on the Credit Note Number link.

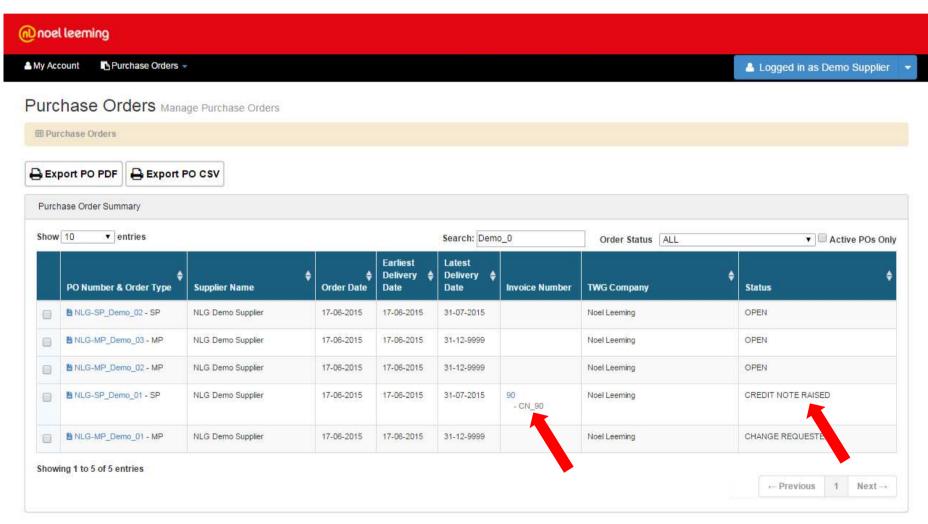

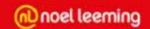

# Create Free Form Credit Notes – not based on an invoice

To create a credit note not based on an invoice access the Credit Note Summary in the Purchase Orders menu.

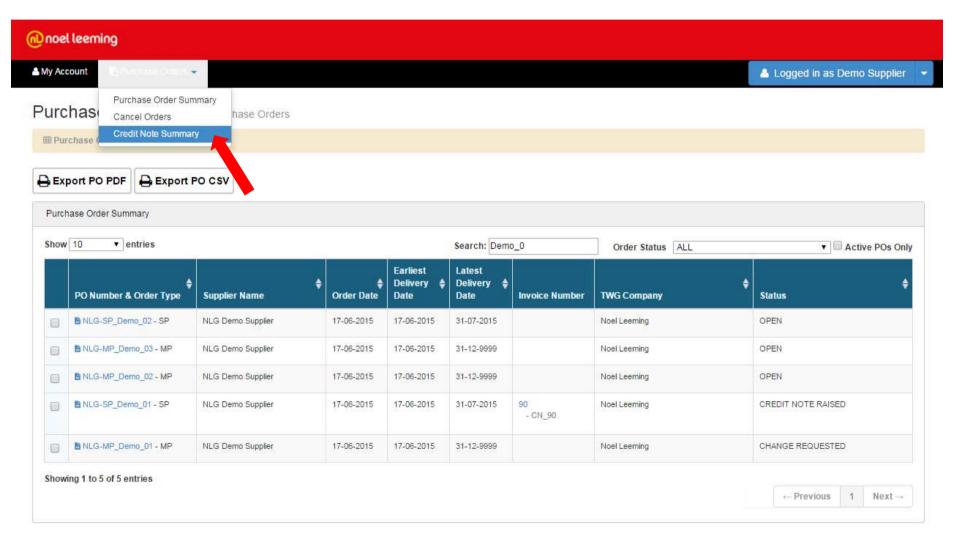

From the Credit Note Summary you can view a list of all Credit Notes your company has raised. You can search on the results.

You can export a PDF version of the Credit Note by checking the box next to the Credit Note you want to export, then click the "Export Credit Note PDF button".

To create a free form Credit Note click on the Create Credit Note button.

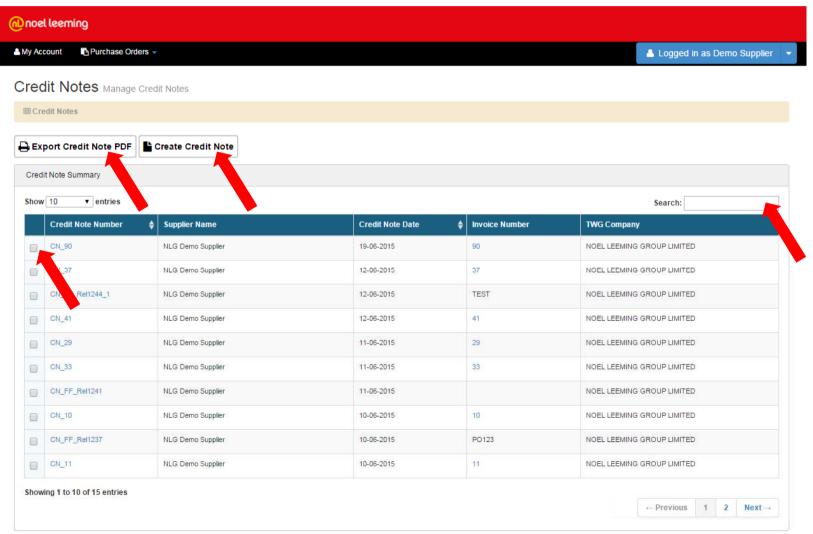

On the Create Free Form Credit Note the following fields are mandatory: Credit Note Number, Description, Quantity and Unit Price. The Line Total and Credit Note Totals will be calculated based on the data entered. You can add multiple lines by clicking the Create Additional Line button.

Enter the NLG RFC Number in the Description field.

Once all the details have been entered click the Confirm and Send Credit Note button.

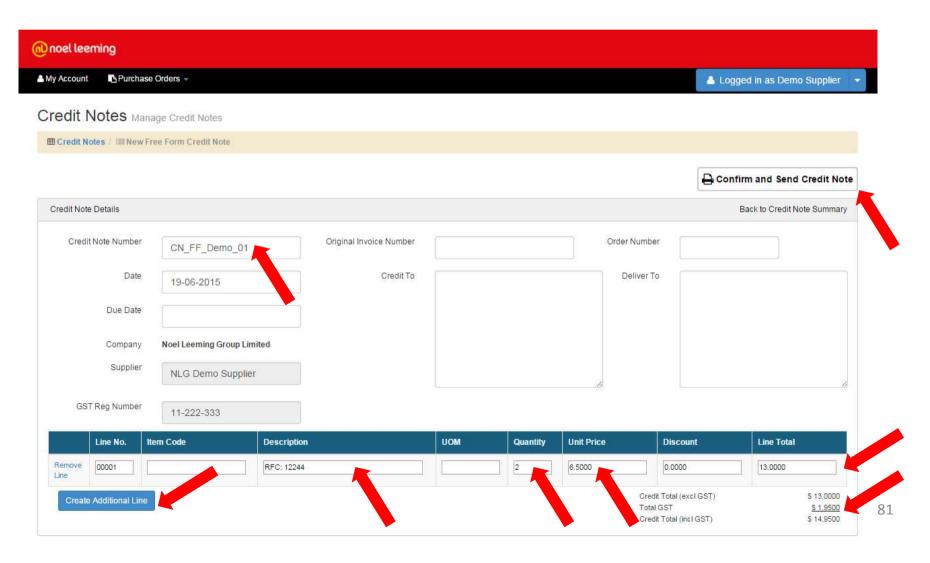

Once submitted the following message will be displayed.

You can view the Credit Note by clicking on the Credit Note Number link.

All Credit Notes are listed in the Credit Note Summary. If the Invoice Number column is blank you know this is a Free form Credit Note.

Free Form Credit Notes can only be accessed from the Credit Note Summary. Invoice based Credit Notes can be accessed from both the PO and Credit Note Summary.

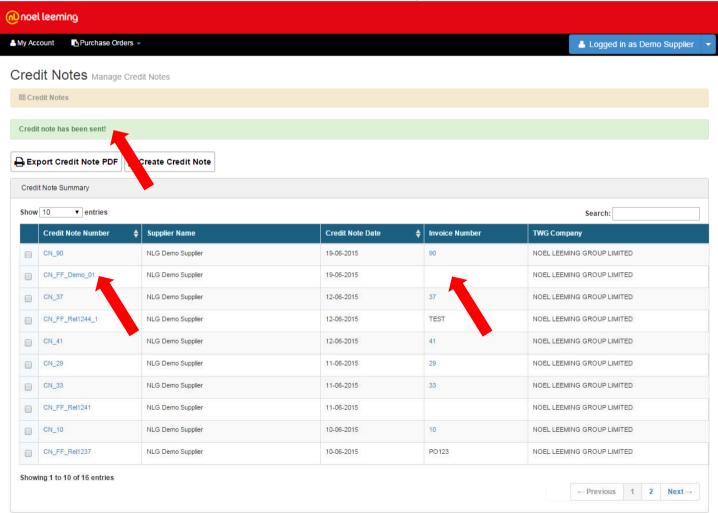

You can view the Free Form Credit Note created at any time. You can export this Credit Note in PDF format by clicking on the PDF button.

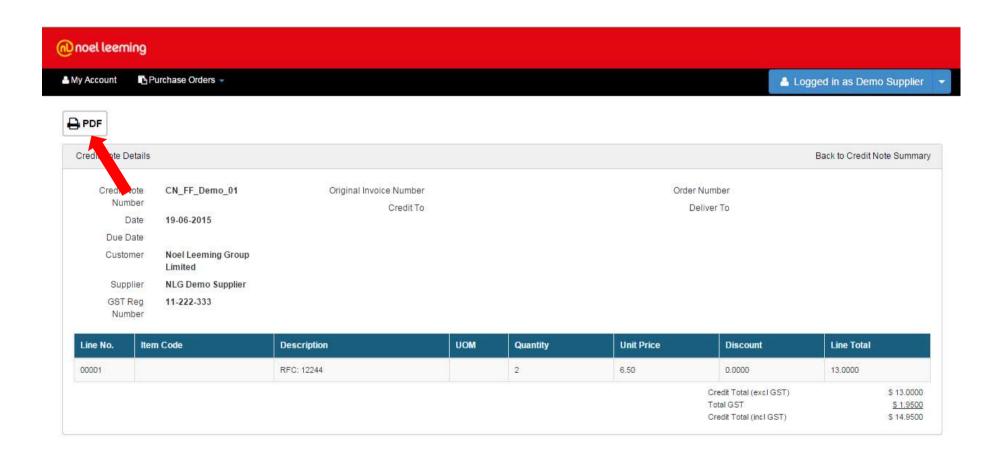

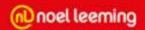

# This is an example of a Free Form Credit Note PDF

#### **CREDIT NOTE**

Credit Note Number Invoice Date CN\_FF\_Demo\_01 19-06-2015 Original Invoice Number Credit To Order Number Deliver To

Due Date Customer

Noel Leeming Group Limited

Supplier

**NLG Demo Supplier** 

GST Number 11-222-333

| Line<br>No. | Item Code | Description | UOM | Qty Credited | Unit Price | Discount | Line Total |
|-------------|-----------|-------------|-----|--------------|------------|----------|------------|
| 00001       |           | RFC: 12244  |     | 2            | 6.5000     | 0.0000   | 13.0000    |

 Credit Total (excl GST)
 \$ 13.0000

 Total GST
 \$ 1.9500

 Credit Total (incl GST)
 \$ 14.9500

Following a discussion with the Noel Leeming Buyer, if it has been decided that a PO should be cancelled you can do this by clicking on the Cancel Orders option under the Purchase Orders Menu. This will cancel the PO in the Portal. Noel Leeming will cancel the PO in their own system.

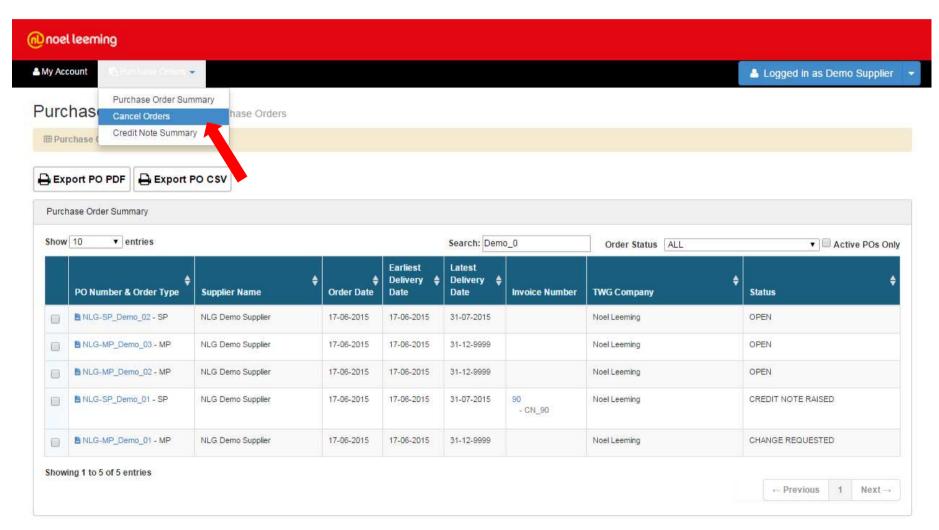

Only POs which are in OPEN or CHANGE REQUESTED status can be cancelled.

Enter the PO Number and the reason for the cancellation then click the Submit button.

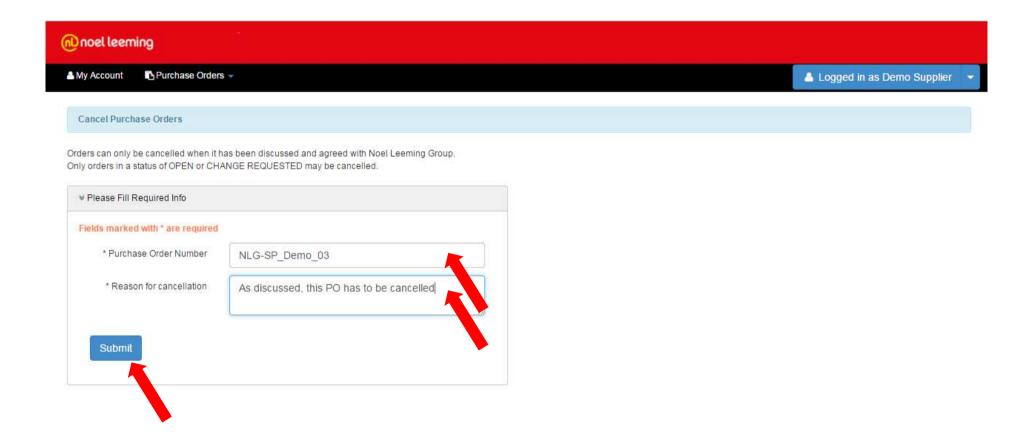

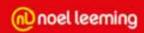

The following message will be displayed following the cancellation:

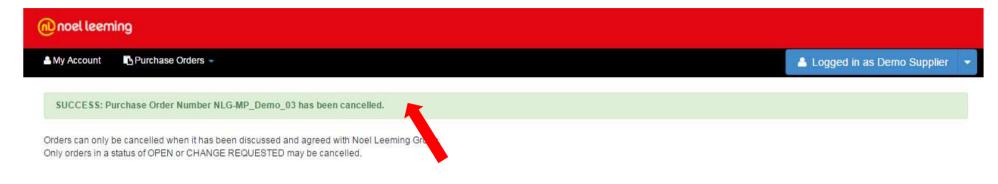

In the PO Summary the status will have been updated to CANCELLED.

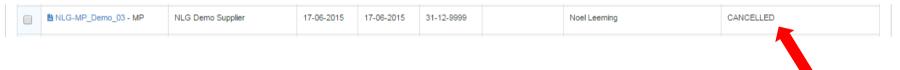

In the PO Details the person who cancelled the order and the reason will be displayed. No actions can be performed on a cancelled PO.

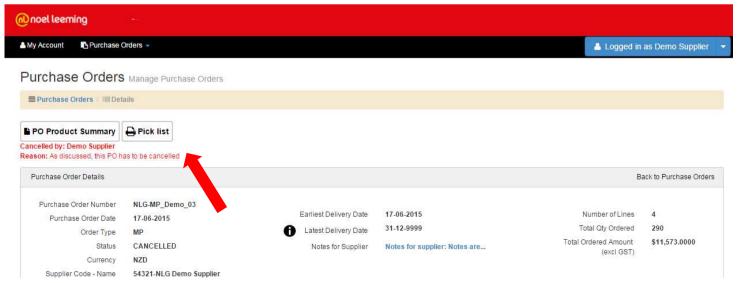

87

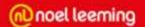

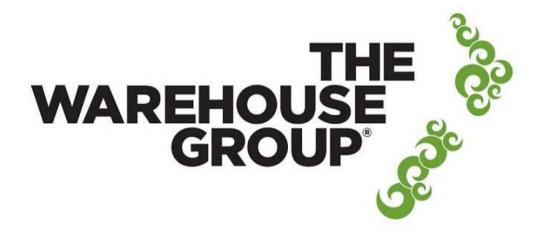

#### The Warehouse Group Supplier Electronic Portal

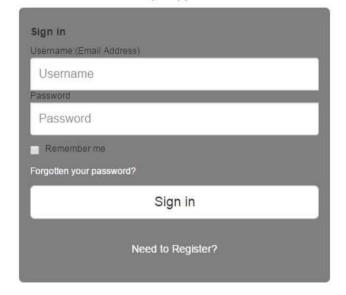

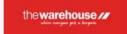

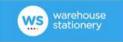

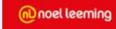